Berechnung und grafische Darstellung von Pfählen nach DIN 4014, DIN 1054, EC 7, EA-Pfähle und nach Franke

# **GGU-AXPILE**

 **VERSION 8**

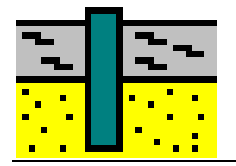

Stand der Bearbeitung: Juli 2023 Copyright: Prof. Dr.-Ing. Johann Buß Technische Umsetzung, Layout und Vertrieb: Civilserve GmbH, Steinfeld

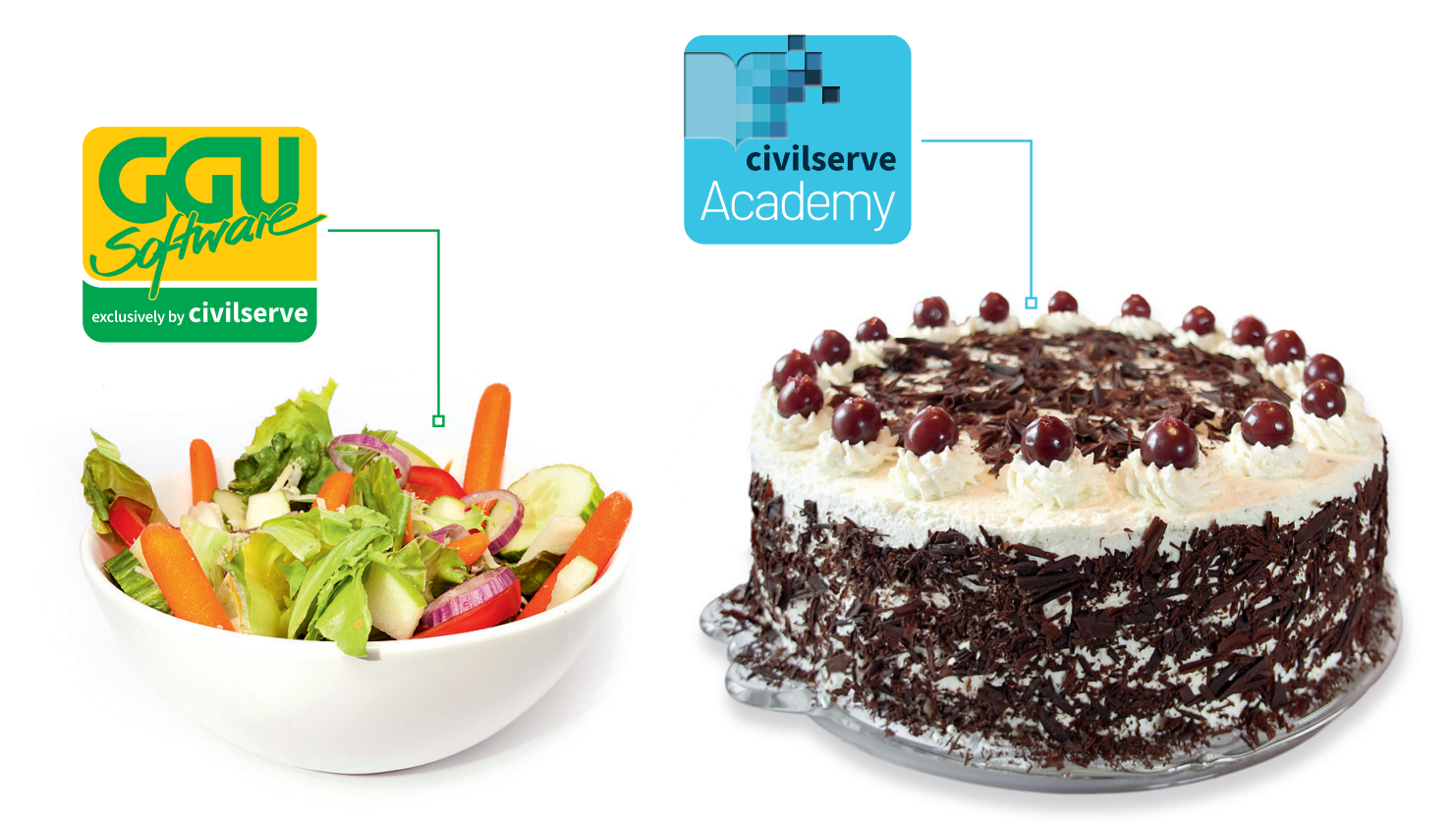

# Theorie. Und Praxis.

**Geotechnische Softwarelösungen** können so einfach sein. Denn Theorie und Praxis lassen sich mit **GGU-Software** und den neuen Angeboten der **civilserve Academy** prima kombinieren: Knackige theoretische Aufgaben

lösen und als Sahnehäubchen Ihr Know-how durch Praxisseminare vertiefen!

Civilserve GmbH Exklusivvertrieb GGU-Software Weuert 5 · D-49439 Steinfeld Tel. +49 (0) 5492 6099996 info@ggu-software.com

Infos und Termine zu unseren Präsenz- und Online-Seminaren jetzt unter

www.ggu-software.com

#### Inhaltsverzeichnis:

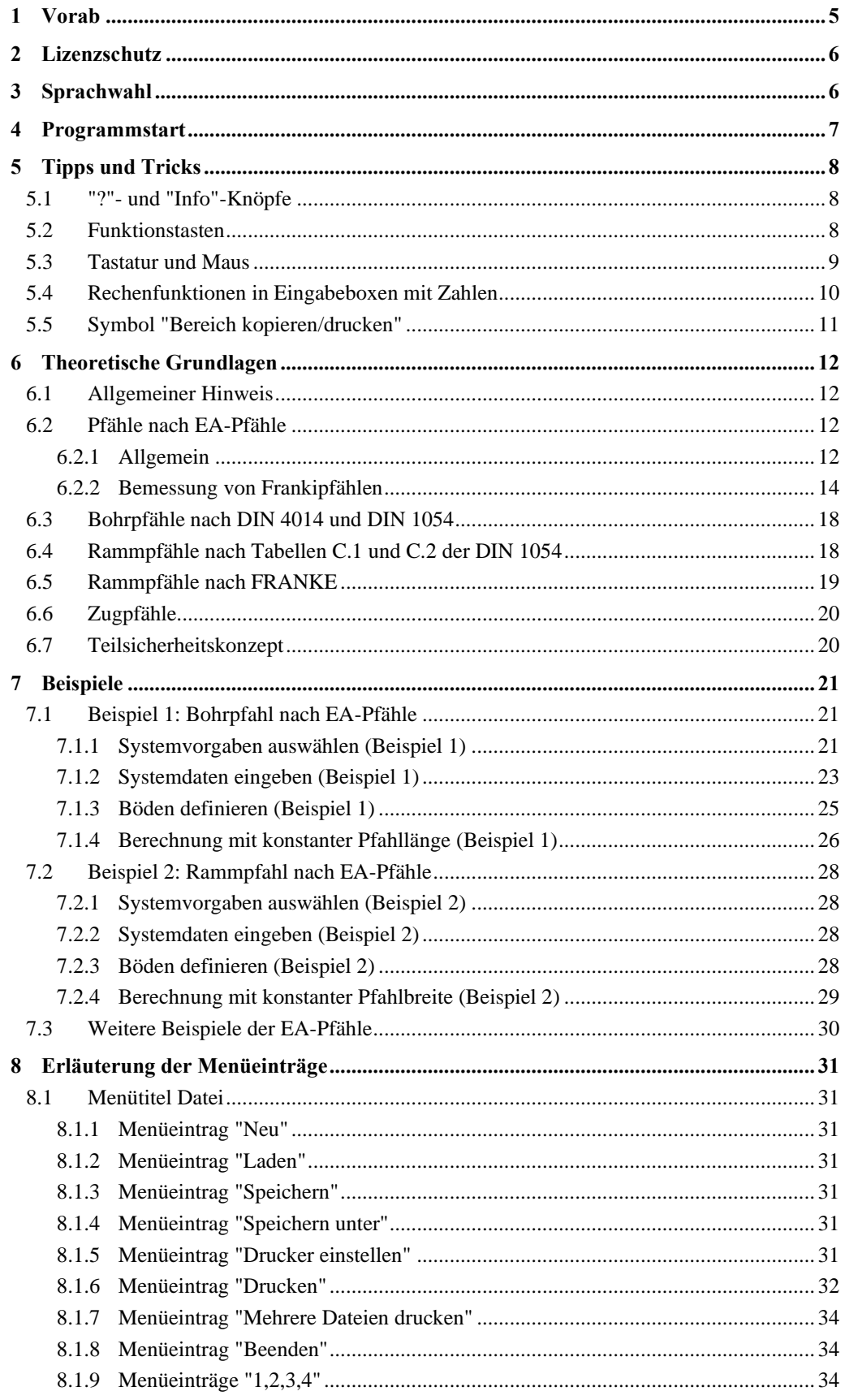

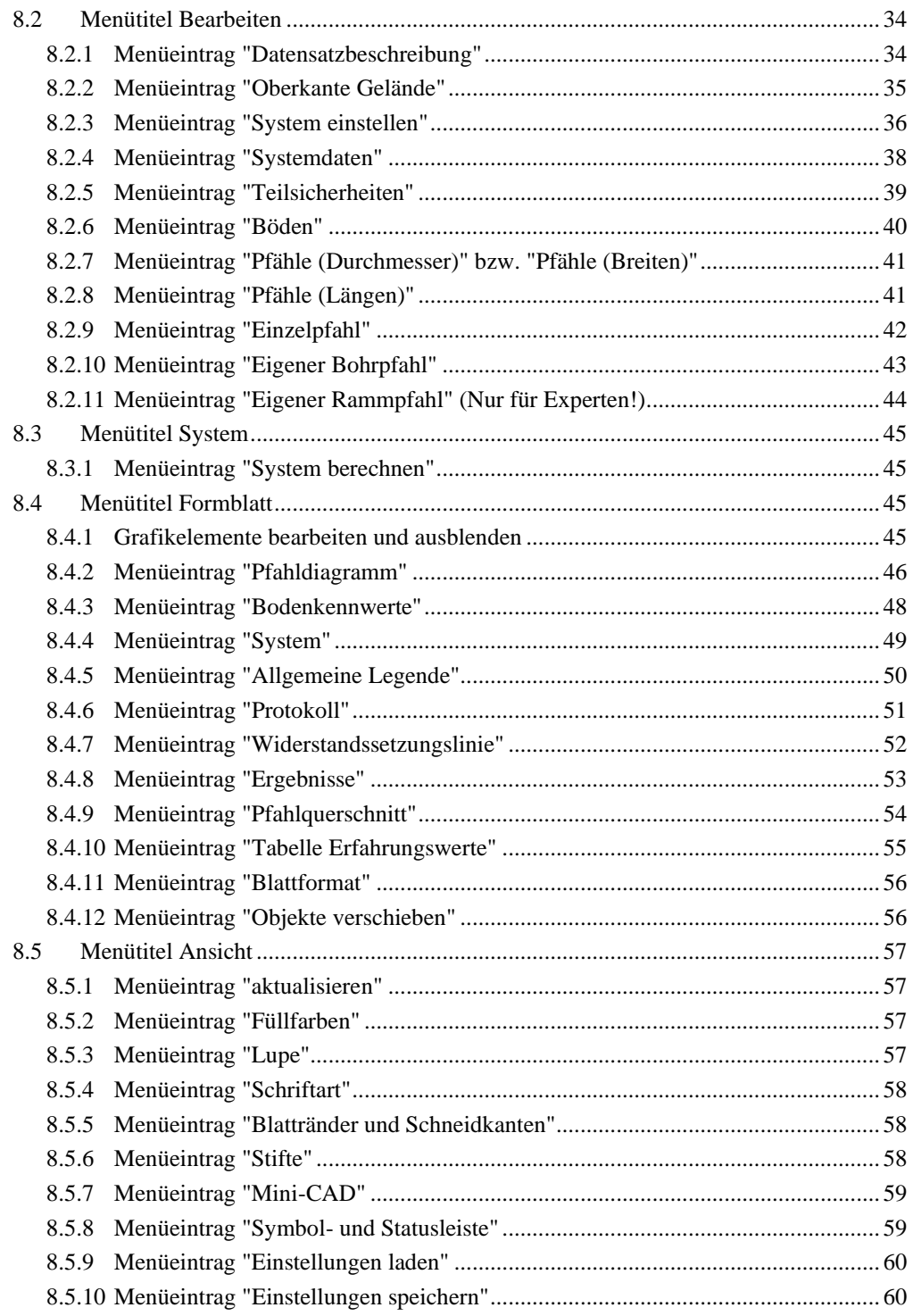

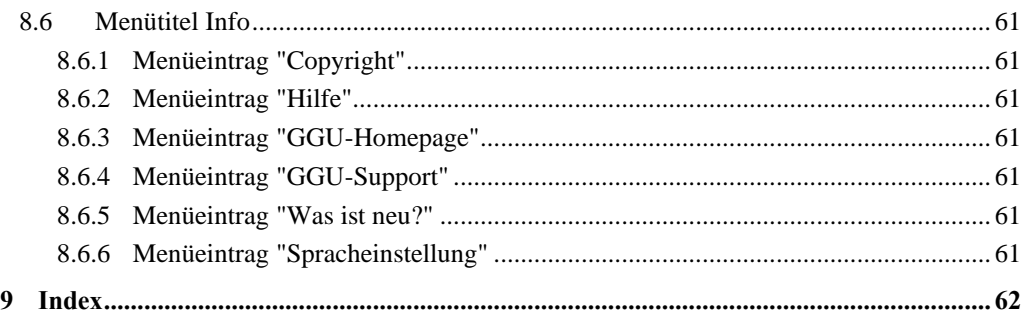

# <span id="page-5-0"></span>**1 Vorab**

Das Programmsystem **GGU-AXPILE** ermöglicht die Berechnung von Bohrpfählen nach DIN 4014 und von Rammpfählen nach Franke (Grundbautaschenbuch 1992; Teil 3) sowie die grafische Darstellung der Ergebnisse. Auch Zugpfähle können berechnet werden. Dabei kann sowohl das *Globalsicherheitskonzept* nach DIN 1054 (alt) als auch das *Teilsicherheitskonzept* nach DIN 1054:2005 bzw. EC 7 berücksichtigt werden.

Im April 2007 sind die Empfehlungen des Arbeitskreises "Pfähle" erschienen (*EA-Pfähle*). Darin wird die Bemessung einer Vielzahl von Bohrpfählen und Rammpfählen über Bemessungstabellen geregelt. Die EA-Pfähle stellt derzeit in dieser Hinsicht den Stand der Technik dar. Anhänge in der DIN 1054 werden zukünftig durch Verweise auf die EA-Pfähle ersetzt. Im Programm **GGU-AXPILE** wurden die Berechnungsverfahren der EA-Pfähle für die Pfahlbemessung implementiert.

In Abhängigkeit von Bodenkennwerten wird unter Variation der Pfahllänge oder des Pfahldurchmessers bzw. der Pfahlseitenlänge die jeweils zulässige Pfahllast berechnet. Je nach gewähltem Variationstyp (Pfahllänge oder Pfahldurchmesser) wird die zulässige Pfahllast in Abhängigkeit vom Pfahldurchmesser bzw. von der Pfahllänge dargestellt. Alternativ können auch die detaillierten Berechnungsergebnisse für einen einzelnen Pfahl dargestellt werden.

Das Programmsystem beinhaltet eine komfortable Dateneingabe. Jede Veränderung der Daten wird auf dem Bildschirm angezeigt, so dass eine optimale Kontrolle der Eingabedaten gewährleistet ist. Auf das Lesen des Handbuchs kann größtenteils verzichtet werden, weil zu nahezu allen geotechnischen und programmspezifischen Fragestellungen in den Dialogboxen

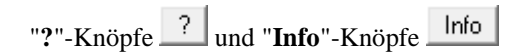

vorhanden sind. Durch Anklicken der "**?**"- oder "**Info**"-Knöpfe erhalten Sie die notwendigen Informationen (siehe auch Abschnitt [5.1\)](#page-8-1).

Die grafische Ausgabe unterstützt die von WINDOWS zur Verfügung gestellten True-Type-Fonts, so dass ein hervorragendes Layout gewährleistet ist. Farbige Ausgabe und zahlreiche Grafikformate (BMP, TIF, JPG etc.) werden unterstützt. Über das integrierte **Mini-CAD**-System können auch PDF- und DXF-Dateien importiert werden (siehe Handbuch "**Mini-CAD**").

Das Programmsystem ist ausführlich getestet. Fehler sind dabei nicht festgestellt worden. Dennoch kann eine Garantie für die Vollständigkeit und Richtigkeit des Programmsystems und des Handbuches sowie daraus resultierender Folgeschäden nicht übernommen werden.

# <span id="page-6-0"></span>**2 Lizenzschutz**

Um die GGU-Software vor unberechtigtem Zugriff zu schützen, ist jedes GGU-Programm mit dem *Software-Schutzsystem CodeMeter* der Firma WIBU-Systems versehen. Dabei wird jedes GGU-Programm über eine Lizenz mit entsprechendem Productcode an einen sogenannten *CmContainer* gebunden.

Wir verwenden 3 alternative CmContainer-Arten, die auf Ihrem PC, dem so genannten *CodeMeter-Lizenzserver*, eingesetzt werden können:

- CmStick Die Lizenz wird in einem USB-Dongle gespeichert.
- CmActLicense (Softlizenz, nicht für virtuelle PC/Server) Die Lizenz befindet sich in einer Lizenzdatei, die an die Hardware eines Rechners gebunden ist.
- CmCloudContainer Die Lizenz befindet sich auf einem CmCloud-Server der Firma WIBU-Systems und wird auf Ihren CodeMeter-Lizenzserver gespiegelt.

Für das CodeMeter Schutzsystem muss auf Ihrem PC (CodeMeter-Lizenzserver) die Treibersoftware, das *CodeMeter Runtime Kit*, installiert sein. Das GGU-Programm prüft beim Start und während der Laufzeit, ob eine Lizenz auf einem CmContainer vorhanden ist.

# <span id="page-6-1"></span>**3 Sprachwahl**

**GGU-AXPILE** ist ein zweisprachiges Programm. Das Programm startet immer in der Sprache, in der es beendet wurde.

Ein Wechsel der Spracheinstellung ist jederzeit über den Menütitel "**Info**" Menüeintrag "**Spracheinstellung**" (bei Einstellung Deutsch) bzw. Menüeintrag "**Language preferences**" (bei Einstellung Englisch) möglich (siehe Abschnit[t 8.6.6\)](#page-61-6).

# <span id="page-7-0"></span>**4 Programmstart**

Nach dem Programmstart sehen Sie auf dem Anfangsbildschirm am oberen Fensterrand zwei Menütitel**:**

- Datei
- Info

Nach Anklicken des Menütitels "**Datei**" können Sie entweder über den Menüeintrag "**Laden**" ein bereits bearbeitetes System laden oder über "**Neu**" ein neues System erstellen.

Das Programm erleichtert Ihnen hier die Systemeingabe, in dem es nach Klicken auf "**Neu**" direkt in die Auswahlbox springt, die Sie auch über den Menüeintrag "**Bearbeiten / System einstellen**" aufrufen. Sie können jetzt direkt die anzuwendende Norm und den gewünschten Pfahltyp sowie nach Verlassen der Box mit "**OK**" den relevanten Lastfall auswählen.

Danach erhalten Sie den Anfangsbildschirm, ein Beispielsystem mit Legenden und noch leeren Rahmen, in denen später das Protokoll, die Widerstandssetzungen und das Pfahldiagramm dargestellt werden. Am oberen Fensterrand sehen Sie jetzt sechs Menütitel:

- Datei
- Bearbeiten
- System
- **Formblatt**
- Ansicht
- Info

Nach dem Anklicken eines Menütitels klappen die so genannten Menüeinträge herunter, über die Sie alle Programmfunktionen erreichen.

Das Programm arbeitet nach dem Prinzip *What you see is what you get*. Das bedeutet, dass die Bildschirmdarstellung weitgehend der Darstellung auf dem Drucker entspricht. Bei einer konsequenten Verwirklichung dieses Prinzips müsste nach jeder Änderung, die Sie vornehmen, vom Programm der Bildschirminhalt aktualisiert werden. Da das bei komplexem Bildschirminhalt jedoch einige Sekunden dauern kann, wird dieser Neuaufbau des Bildschirminhalts vom Programm **GGU-AXPILE** aus Gründen der Effizienz nicht bei allen Änderungen vorgenommen. Wenn Sie den Bildschirminhalt aktualisieren wollen, dann drücken Sie entweder die Taste [**F2**] oder die Taste [**Esc**]. Die Taste [**Esc**] setzt zusätzlich die Bildschirmdarstellung auf Ihren aktuellen Bildzoom zurück, der voreingestellt auf 1,0 steht, was einem DIN A3-Blatt entspricht.

# <span id="page-8-0"></span>**5 Tipps und Tricks**

#### <span id="page-8-1"></span>*5.1 "?"- und "Info"-Knöpfe*

Auf das Lesen des Handbuchs kann größtenteils verzichtet werden, weil zu nahezu allen geotechnischen und programmspezifischen Fragestellungen in den Dialogboxen

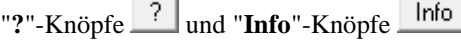

vorhanden sind. Durch Anklicken der Knöpfe erhalten Sie die notwendigen Informationen.

In der Dialogbox "**Bearbeiten / Böden**" Knopf "**Gängige Böden**" finden Sie beispielsweise den Schalter:

 $\overline{\triangledown}$  Bodenbezeichnung mit Zustandsform

 $\overline{?}$ 

Wenn Sie auf das Fragezeichen dahinter klicken, erhalten Sie die folgende Info-Box:

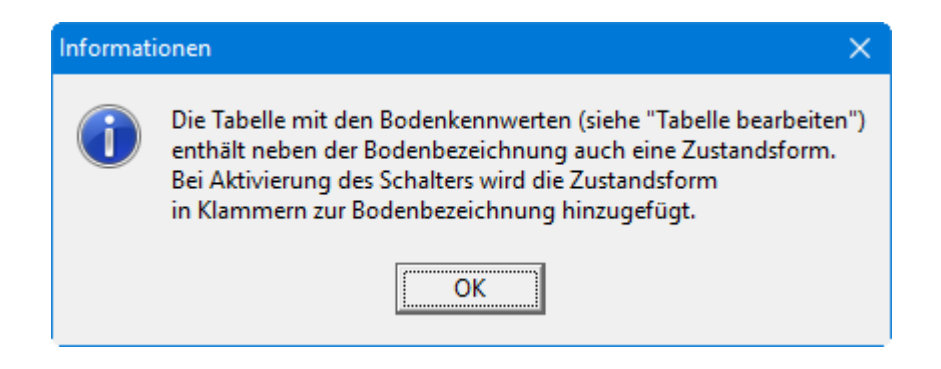

#### <span id="page-8-2"></span>*5.2 Funktionstasten*

Einige Funktionstasten sind mit Programmfunktionen belegt. Die Zuordnung ist hinter den entsprechenden Menüeinträgen vermerkt. Die Belegung der Funktionstasten im Einzelnen:

- [**Esc**] aktualisiert den Bildschirminhalt und setzt den Bildschirmausschnitt auf Ihren aktuellen Bildzoom zurück, der voreingestellt auf 1,0 steht. Das ist z.B. dann interessant, wenn Sie mit der Lupenfunktion Teilausschnitte der Zeichnung auf dem Bildschirm dargestellt haben und schnell zur Gesamtübersicht zurückkehren wollen.
- [**F1**] ruft die Handbuch-Datei auf.
- [**F2**] aktualisiert den Bildschirm, ohne den Bildausschnitt zu verändern.
- [**F3**] ruft den Menüeintrag "**Bearbeiten / Systemdaten**" auf.
- [**F5**] ruft den Menüeintrag "**System / System berechnen**" auf.
- [**F11**] ruft den Menüeintrag "**Formblatt / Objekte verschieben**" auf.

#### *5.3 Tastatur und Maus*

<span id="page-9-0"></span>Wenn Sie mit der rechten Maustaste an einer beliebigen Stelle auf dem Bildschirm klicken, erhalten Sie ein Kontextmenü, das die wichtigsten Menüeinträge beinhaltet.

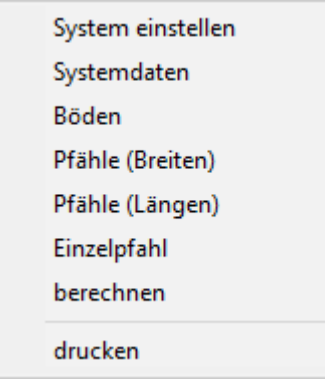

Mit einem Doppelklick der linken Maustaste, z.B. über Legenden, Diagrammen oder **Mini-CAD**-Objekten, springen Sie direkt in den Editor für das ausgewählte Objekt, um es z.B. weiter zu bearbeiten.

In den meisten Dialogboxen sind die Knöpfe zum Verlassen der Box oder Knöpfe für entscheidende Funktionen dick markiert und können durch Klicken der [**Enter**]/[**Return**]-Taste erreicht werden. In Dialogboxen, in denen Sie Eingaben machen müssen, z.B. Bodenkennwerte ändern, springen Sie am schnellsten mit der [**Tab**]-Taste in die nächste Eingabebox. Dabei wird der bisherige Wert markiert und kann direkt mit der neuen Eingabe überschrieben werden. Sie müssen die Box nicht mit der Maus anfahren und die alte Eingabe vorab löschen. In Eingabeboxen für Zahlenwerte können Sie auch gängige Rechenoperationen benutzen, um Anpassungen vorzunehmen (s. Abschnitt [5.4\)](#page-10-0).

Mit den Cursortasten und den [**Bild auf**]- und [**Bild ab**]-Tasten können Sie ein Scrollen des Bildschirms über die Tastatur erreichen. Durch Klicken und Ziehen der Maus bei gedrückter [**Strg**]- Taste aktivieren Sie die Lupenfunktion, d. h. der mit der Maus aufgezogene Fensterausschnitt wird bildschirmfüllend dargestellt.

Um in die Bildschirmdarstellung rein- oder rauszuzoomen oder diese zu verschieben, können Sie auch das *Mausrad* nutzen. Beim ersten Starten des Programms ist als Standard für die Mausradbedienung die Einstellung nach Windowskonventionen aktiviert:

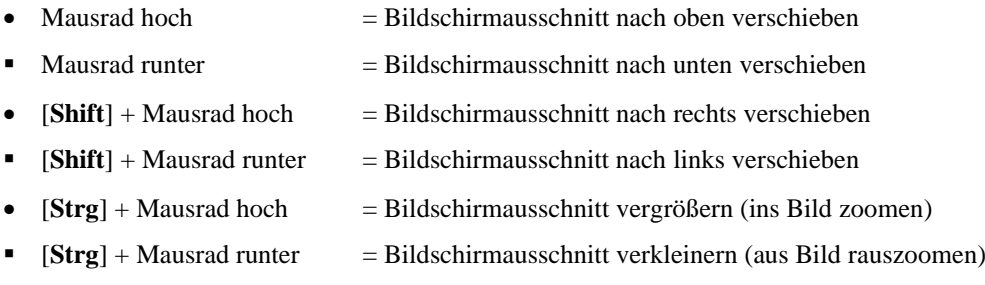

Aus einer gezoomten Darstellung kommen Sie mit [**Esc**] wieder zurück zum Gesamtbildschirm.

### *5.4 Rechenfunktionen in Eingabeboxen mit Zahlen*

<span id="page-10-1"></span><span id="page-10-0"></span>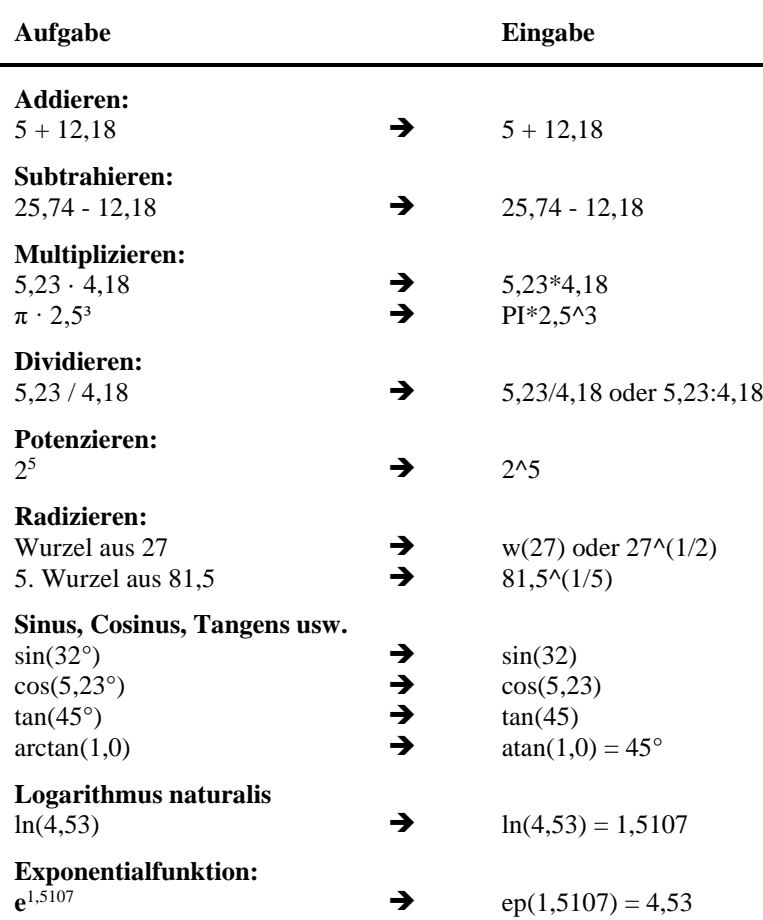

#### *5.5 Symbol "Bereich kopieren/drucken"*

<span id="page-11-0"></span>Wenn Sie das Symbol "**Bereich kopieren/drucken"** in der Symbolleiste für Menüeinträge anklicken, erhalten Sie eine Dialogbox, in der Ihnen die Möglichkeiten dieser Funktion erläutert werden. Sie können darüber Bereiche Ihrer Bildschirmgrafik entweder kopieren und z.B. in Ihren Berichtstext einfügen oder direkt auf einem Drucker ausgeben.

Sie wählen in der Dialogbox daher zunächst aus, wohin die Bereichskopie übergeben werden soll: "**Zwischenablage**", "**Datei**" oder "**Drucker**". Nach Verlassen der Dialogbox wird Ihr Cursor als Kreuz angezeigt und Sie können bei gedrückter linker Maustaste den gewünschten Bereich umfahren. Haben Sie den Bereich nicht nach Ihren Vorstellungen erfasst, brechen Sie kommende Boxen ab und rufen die Funktion durch erneutes Klicken auf das Symbol wieder auf.

Wenn Sie "**Zwischenablage**" gewählt hatten, wechseln Sie nach der Bereichserfassung z.B. in Ihr Word-Dokument und lassen dort über "*Bearbeiten / Einfügen*" den kopierten Bereich einfügen.

Wenn Sie "**Datei**" angewählt hatten, erscheint nach Festlegung des Bereiches die folgende Dialogbox:

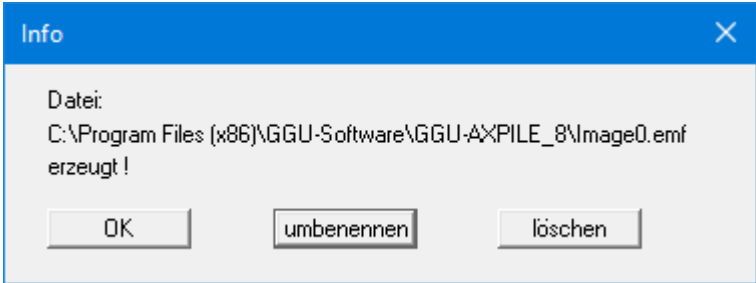

Die Datei wird standardmäßig in dem Ordner gespeichert, in dem Sie das Programm starten, und erhält den Dateinamen "**Image0.emf**" mit fortlaufender Nummerierung, wenn Sie mehrere Dateien erstellen. Wenn Sie in der Dialogbox auf den Knopf "**umbenennen**" klicken, erhalten Sie eine Dateiauswahlbox und können die Bereichskopie unter einem anderen Dateinamen in das von Ihnen gewünschte Dateiverzeichnis speichern lassen. Über den Knopf "**löschen**" brechen Sie den Speichervorgang ab.

Wenn Sie in der ersten Dialogbox den Knopf "**Drucker**" ausgewählt hatten, erscheint nach der Bereichserfassung eine Dialogbox, in der Sie die Druckereinstellungen festlegen können. Anschließend erscheint eine Dialogbox, mit der Sie die Bildeinstellungen für die Ausgabe festlegen. Nach Bestätigung Ihrer Einstellungen wird der definierte Bereich auf dem ausgewählten Drucker ausgegeben.

# <span id="page-12-0"></span>**6 Theoretische Grundlagen**

#### <span id="page-12-1"></span>*6.1 Allgemeiner Hinweis*

Die Berechnung von Bohrpfählen und Rammpfählen ist grundsätzlich unterschiedlich. Entsprechend weichen einzelne Dialogboxen bei der Bearbeitung mit dem Programm voneinander ab. Alternativ zur Eingabe eines Pfahldurchmessers kann auch die Breite eines quadratischen Pfahls eingegeben werden. Im nachfolgenden Handbuch wird überwiegend der Begriff "**Pfahldurchmesser**" benutzt. Falls Sie einen quadratischen Pfahl untersuchen, ist dann anstelle des Begriffs "**Pfahldurchmesser**" gedanklich das Äquivalent "**Pfahlseitenlänge**" bzw. "**Pfahlbreite**" einzusetzen.

#### <span id="page-12-2"></span>*6.2 Pfähle nach EA-Pfähle*

#### <span id="page-12-3"></span>**6.2.1 Allgemein**

Im April 2007 sind die Empfehlungen des Arbeitskreises Pfähle erschienen (EA-Pfähle). Darin wird die Bemessung einer Vielzahl von Bohrpfählen und Rammpfählen über Bemessungstabellen geregelt. Die EA-Pfähle stellt derzeit in dieser Hinsicht den Stand der Technik dar. Anhänge in der DIN 1054 werden zukünftig durch Verweise auf die EA-Pfähle ersetzt.

Die zentralen Eingabewerte sind der Spitzendruck der Drucksonde  $q_c$  bei nichtbindigen Böden bzw. die Scherfestigkeit cu,k bei bindigen Böden. In der EA-Pfähle werden diese Erfahrungswerte in Form pfahltypbezogener Tabellen aufgeführt. Für einen Bohrpfahl sind dies beispielsweise die Tabellen 5.12 (Spitzenwiderstand in nichtbindigen Böden), 5.13 (Mantelreibung in nichtbindigen Böden), 5.14 (Spitzenwiderstand in bindigen Böden) und Tabelle 5.15 (Mantelreibung in bindigen Böden). Es sind in jeder Tabellenzelle zwei Werte vorhanden, die als untere und obere Grenzwerte zu verstehen sind. Die EA-Pfähle empfiehlt die Benutzung der unteren Werte.

Im Programm **GGU-AXPILE** sind die Tabellenwerte der EA-Pfähle hinterlegt und können in einer Legende zusammengefasst für den gewählten Pfahltyp dargestellt werden (siehe Menüeintrag "**Formblatt / Tabelle Erfahrungswerte**", Abschnitt [8.4.10\)](#page-55-0). In de[r Tabelle 1](#page-13-0) sehen Sie beispielhaft die Tabelle mit den Erfahrungswerten für einen Bohrpfahl, wie sie vom Programm dargestellt wird.

| Erfahrungswerte für: Bohrpfahl                            |                                   |                                   |                                   |                                   |                                   |                                   |  |
|-----------------------------------------------------------|-----------------------------------|-----------------------------------|-----------------------------------|-----------------------------------|-----------------------------------|-----------------------------------|--|
| $S/D_s$                                                   |                                   |                                   |                                   |                                   |                                   |                                   |  |
|                                                           | $q_c = 7.5$ MN/m <sup>2</sup>     |                                   | $q_c = 15$ MN/m <sup>2</sup>      |                                   | $q_c = 25$ MN/m <sup>2</sup>      |                                   |  |
| 0,02                                                      | $0.550 - 0.800$                   |                                   | 1,050 - 1,400                     |                                   | $1,750 - 2,300$                   | $\Rightarrow$ Tab. 5.12 EA-Pfähle |  |
| 0,03                                                      | $0,700 - 1,050$                   |                                   | 1,350 - 1,800                     |                                   | $2,250 - 2,950$                   |                                   |  |
| 0, 10                                                     | $1,600 - 2,300$                   |                                   | $3,000 - 4,000$                   |                                   | $4,000 - 5,300$                   |                                   |  |
|                                                           | $c_{u,k} = 100$ kN/m <sup>2</sup> |                                   | $c_{u,k} = 150$ kN/m <sup>2</sup> |                                   | $c_{u,k} = 250$ kN/m <sup>2</sup> |                                   |  |
| 0,02                                                      | $0.350 - 0.450$                   |                                   | $0,600 - 0,750$                   |                                   | $0,950 - 1,200$                   | $\Rightarrow$ Tab. 5.14 EA-Pfähle |  |
| 0,03                                                      | $0,450 - 0,550$                   |                                   | $0,700 - 0,900$                   |                                   | 1,200 - 1,450                     |                                   |  |
| 0, 10                                                     | $0,800 - 1,000$                   |                                   | 1,200 - 1,500                     |                                   | $1,600 - 2,000$                   |                                   |  |
| Pfahlmantelreibung q <sub>s1,k</sub> [MN/m <sup>2</sup> ] |                                   |                                   |                                   |                                   |                                   |                                   |  |
| $q_c = 7.5$ MN/m <sup>2</sup>                             |                                   | $q_c = 15$ MN/m <sup>2</sup>      |                                   | $q_c = 25$ MN/m <sup>2</sup>      |                                   |                                   |  |
| $0,055 - 0,080$<br>$0,105 - 0,140$                        |                                   |                                   |                                   | $0,130 - 0,170$                   | $\Rightarrow$ Tab. 5.13 EA-Pfähle |                                   |  |
| $c_{u,k} = 60$ kN/m <sup>2</sup>                          |                                   | $c_{u,k}$ = 150 kN/m <sup>2</sup> |                                   | $c_{u,k} = 250$ kN/m <sup>2</sup> |                                   |                                   |  |
| $0.030 - 0.040$                                           |                                   | $0,050 - 0,065$                   |                                   | $0,065 - 0,085$                   |                                   | $\Rightarrow$ Tab. 5.15 EA-Pfähle |  |

*Tabelle 1 Erfahrungswerte für einen Bohrpfahl*

<span id="page-13-0"></span>Bei der bisherigen Berechnung von Bohrpfählen waren für jeden Boden die Werte sig02, sig03, sig10 und tau ( $q_{b,k02}$ ,  $q_{b,k03}$ ,  $q_{b,k10}$ ,  $q_{s,k}$ ) zu definieren (siehe Abschnit[t 6.2.2\)](#page-14-0). Nach EA-Pfähle werden diese Werte jetzt automatisch über q<sub>c</sub> bzw. über c<sub>u,k</sub> aus den entsprechenden Tabellen ermittelt.

Mit der Vorgabe von  $q_c$  und  $c_{u,k}$  kann das Programm auch zwischen tragfähigem Boden und nicht tragfähigem Boden unterscheiden. Damit sind jetzt auch Abfragen hinsichtlich der Einbindung in tragfähige Schichten möglich. Das ist in **GGU-AXPILE** umgesetzt, wie auch eine Vielzahl anderer Sicherheitsabfragen.

Bei der Berechnung von Fertigrammpfählen sind hinsichtlich der Größe von Pfahlspitzendruck und Pfahlmantelreibung Abminderungen erforderlich, die in EA-Pfähle (Tabelle 5.5) über Anpassungsfaktoren definiert sind. Diese Anpassungsfaktoren sind in **GGU-AXPILE** enthalten.

Wenn im Einflussbereich des Pfahlfußes Böden mit unterschiedlichem Spitzendruck aus der Drucksondierung qc (nichtbindige Böden) bzw. undränierter Scherfestigkeit cuk (bindige Böden) vorhanden sind, erfolgt eine Mittelung dieser Werte über einen Bereich oberhalb und unterhalb des Pfahlfußes. Mit dem gemittelten Wert kann der Spitzenwiderstand des Pfahls aus den Tabellen der EA Pfähle abgelesen werden (siehe Beispiele EA Pfähle). Wenn nichtbindige und bindige Böden vorhanden sind, kann dieses Verfahren nicht angewendet werden. In diesem Fall besteht die Möglichkeit, den Spitzenwiderstand des Pfahls mit qc und cuk für jede Schicht aus den Tabellen der EA Pfähle zu bestimmen und abschließend zu mitteln.

#### **6.2.2 Bemessung von Frankipfählen**

<span id="page-14-0"></span>Die Bemessung von Frankipfählen läuft etwas anders ab als die Bemessung der anderen in der Empfehlung behandelten Pfähle. Die beiden mitgelieferten Beispieldateien "**Beispiel B7 untere Werte.phl**" und "**Beispiel B7 obere Werte.phl**" enthalten die Berechnungen der entsprechenden Beispiele aus EA-Pfähle.

Wenn Sie unter "**Bearbeiten / System einstellen**" den Frankipfahl und als Art der Berechnung "**Einzelpfahl**" ausgewählt haben, erhalten Sie die folgende Dialogbox, die Sie für Frankipfähle auch über den Menüeintrag "**Bearbeiten / Einzelpfahl**" erhalten:

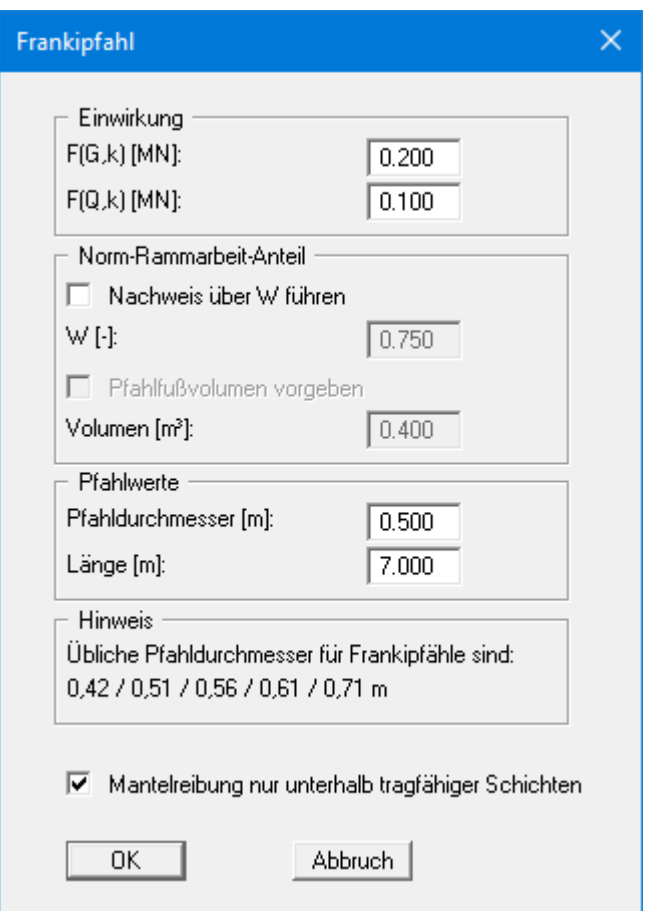

Im obersten Eingabebereich wird die charakteristische Einwirkung des Pfahls definiert.

Aus der charakteristischen Einwirkung ergibt sich der Bemessungswert der Beanspruchung Ed.

**Ed** = **FG**,**k ·**  $\gamma$ **G** + **FQ**,**k ·**  $\gamma$ **Q** 

 $γ<sub>G</sub> = Teilsicherheit für ständige Einwirkungen$  $\gamma_0$  = Teilsicherheit für veränderliche Einwirkungen

Daraus wird der erforderliche, charakteristische Pfahlwiderstand  $R_{1,k}$  erhalten.

$$
R_{1,k}=E_d\cdot\gamma_P
$$

Der charakteristische Pfahlwiderstand R1,k setzt sich zusammen aus dem Pfahlmantelwiderstand Rs1,k und dem Pfahlfußwiderstand R1b,k. Der charakteristische Pfahlmantelwiderstand wird *herkömmlich* mit den Werten der Tabellen 5.10 bzw. 5.11 der EA-Pfähle berechnet, wobei die unteren 0,8 m des Pfahls nicht angesetzt werden dürfen. Daraus kann jetzt der erforderliche Pfahlfußwiderstand R1b,k berechnet werden:

#### $R_{1b,k} = R_{1,k} - R_{1s,k}$

Mit den gemittelten Werten für den Spitzenwiderstand  $q_c$  der Drucksonde bzw. für die Scherfestigkeit  $c_{u,k}$  des undränierten Bodens und dem erforderlichen Pfahlfußwiderstand  $R_{1b,k}$  kann jetzt aus den Nomogrammen Bild 5.5 bis 5.10 der EA-Pfähle das erforderliche Pfahlfußvolumen V bestimmt werden.

Es wird allerdings ausdrücklich daraufhin gewiesen, dass das so ermittelte Pfahlfußvolumen nur zur Vorbemessung dient. Der Nachweis des Grenzzustandes der Tragfähigkeit ist mit der auf den letzten beiden Rammmetern geleisteten Rammarbeit zu führen. Beachten Sie dazu die Hinweise in EA-Pfähle 5.4.5.3.

Neben dem Volumen V wird auch der Norm-Rammarbeit-Anteil W bestimmt.

$$
\mathbf{W} = \mathbf{W}_{ist} \, / \, \mathbf{W}_{norm}
$$

Für verschiedene Rohrdurchmesser ist die Norm-Rammarbeit W<sub>norm</sub> in der Tabelle 5.9 der EA-Pfähle angegeben. Somit kann man die auf den letzten 2 Metern erforderliche Rammarbeit Wist bestimmen. Die mitgelieferte Beispieldatei "**Beispiel B7 untere Werte.phl**" enthält die Berechnungen des entsprechenden Beispiels aus EA-Pfähle.

Wenn bei der Pfahlherstellung der Pfahl auf Tiefe gebracht ist und die tatsächlich geleistete Rammarbeit Wist bekannt ist, kann auch das erforderliche Pfahlfußvolumen V bestimmt werden, das zur Aufnahme der charakteristischen Beanspruchung E<sub>d</sub> notwendig ist. Aktivieren Sie dazu den Schalter "**Nachweis über W führen**" in der Dialogbox "**Bearbeiten / Einzelpfahl**" und geben den Norm-Rammarbeit-Anteil W ein.

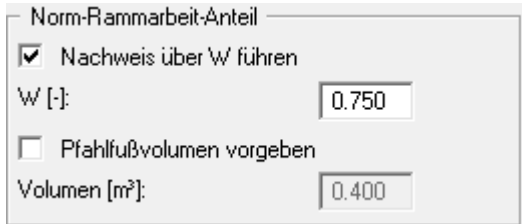

Das Programm berechnet daraufhin das erforderliche Pfahlfußvolumen V.

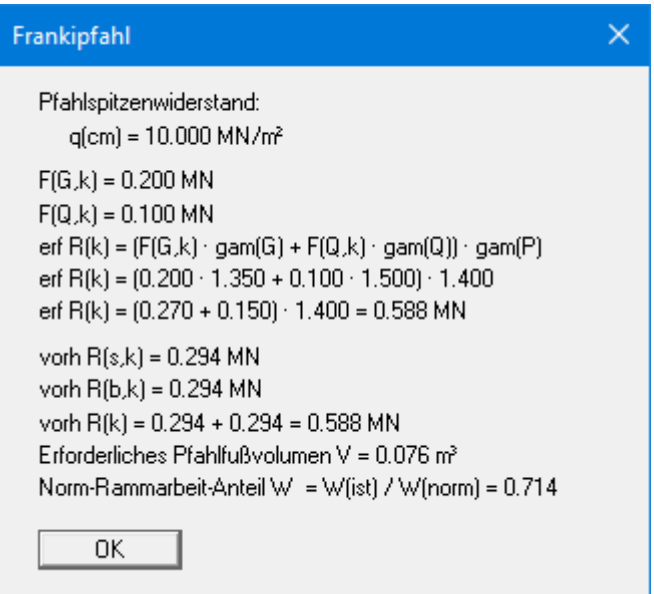

Für den Fall, dass der Pfahl bereits fertig gestellt ist und sowohl W als auch V bekannt sind, aktivieren Sie zusätzlich den Schalter "**Pfahlfußvolumen vorgeben**" in der Dialogbox "**Bearbeiten / Einzelpfahl**". Laden Sie zunächst die Datei "**Beispiel B7 untere Werte.phl**" und geben die folgenden Werte ein.

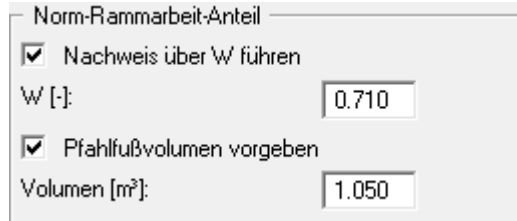

Das Programm berechnet daraufhin den Ausnutzungsgrad µ für die charakteristische Beanspruchung Ed.

 $\mu = E_d / R_d$ 

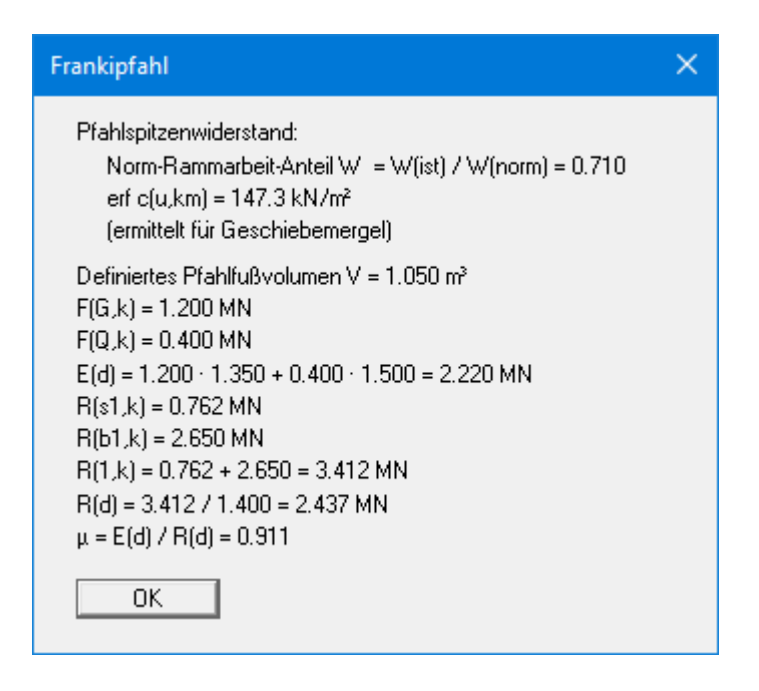

Ergebnis für das veränderte Beispiel in der Datei "**Beispiel B7 untere Werte.phl**"

<span id="page-18-0"></span>Die Berechnung von Bohrpfählen ist in DIN 4014 bzw. DIN 1054 ausführlich beschrieben. Mit den dort gemachten Angaben kann eine synthetische Widerstandssetzungslinie berechnet werden, aus der neben der Bruchsetzung auch das Setzungsverhalten des Bohrpfahls abgeleitet werden kann. Dazu ist der Spitzenwiderstand bei Setzungen s von

- $s = 0.02 \cdot D$  (Pfahldurchmesser)
- $s = 0.03 \cdot D$  (Pfahldurchmesser)
- $s = 0.10 \cdot D$  (Pfahldurchmesser) = Bruchsetzung

anzugeben. Die entsprechenden Spitzenwiderstände werden im Programm mit sig02, sig03 und sig10 bzw. qb,k02 etc. bezeichnet. Die in der DIN angegebenen Spitzenwiderstände können im Programm direkt abgerufen werden. Es ist allerdings auch möglich, eigene, von der DIN abweichende, Werte einzugeben.

Neben den Spitzenwiderständen ist noch für jeden Boden die Mantelreibung anzugeben, die im Programm mit tau bzw. qs,k bezeichnet wird. Auch hier sind die in der DIN angegebenen Werte direkt im Programm abrufbar. Sie können auch hier eigene, von der DIN abweichende, Werte eingeben.

Die DIN 4014 fordert, dass der Bohrpfahl mindestens 2,5 m in den tragfähigen Baugrund einbindet. Eine entsprechende Überprüfung erfolgt durch das Programm **GGU-AXPILE** bei Auswahl dieses Pfahltyps nicht. Das Programm ermittelt aus der Pfahllänge und der Bodenschichtung jeweils nur, in welcher Bodenschicht sich der Pfahlfuß befindet. Die für diesen Boden angegebenen Werte für sig02, sig03 und sig10 werden der Ermittlung des Spitzendrucks zugrunde gelegt. Für die darüber liegenden Bodenschichten werden die Mantelreibungskräfte ermittelt.

#### <span id="page-18-1"></span>*6.4 Rammpfähle nach Tabellen C.1 und C.2 der DIN 1054*

In den Tabellen C.1 und C.2 der DIN 1054:2005 sind für *nichtbindige* Böden Pfahlspitzenwiderstände und Pfahlmantelreibungen für gerammte Fertigteile aus Stahl oder Spannbeton angegeben. In Abhängigkeit vom Spitzenwiderstand der Drucksonde sind Bruchwerte für Pfahlspitzenwiderstand und Pfahlmantelreibung angegeben. Die Tabellenwerte sind im Programm enthalten, so dass nur für die einzelnen Böden der Spitzenwiderstand der Drucksonde angegeben werden muss.

Die DIN 1054 von Januar 2003 definiert andere Werte für Spitzendruck und Mantelreibung als die DIN 1054 vom Januar 2005. Um die Kompatibilität alter Datensätze zu erhalten, können Sie bei Auswahl eines Rammpfahls nach den Tabellen C.1 und C.2 der DIN 1054 zwischen den Jahresversionen wählen.

#### *6.5 Rammpfähle nach FRANKE*

<span id="page-19-0"></span>Für Rammpfähle gibt es einen Ansatz von FRANKE (z.B. im Grundbautaschenbuch 1992, Teil 3), der auch für Rammpfähle die Berechnung einer Widerstandssetzungslinie ermöglicht. Die von Franke angegebene Beziehung lautet:

$$
Spitzendruck \sigma = \beta \cdot (s/b^*)^{1/c}
$$

**Mantelreibung**  $\tau = \alpha \cdot q_s$ 

Darin bedeuten:

s = Pfahlsetzung [mm]

q<sup>s</sup> = Spitzendruckwiderstand der Drucksonde nach DIN 4094 [MN/m²]

 $\alpha$ ,  $\beta$ ,  $\beta$ <sup>\*</sup>, c = Beiwerte gemäß nachfolgender Tabelle

| <b>Pfahltyp</b>             | $\beta$ [-] | $b^*$ [mm <sup>2c</sup> /MN] | $c$ [-] | $\alpha$ [-] |
|-----------------------------|-------------|------------------------------|---------|--------------|
| Stahlbetonfertigrammpfähle  | 1,0         | 0.25                         | 1,63    | 0,003        |
| Ortbetonrammpfähle          | 1,0         | 0,55                         | 1,55    | 0,004        |
| "Franki"-Pfähle             | 2,0         | 0,55                         | 1,55    | 0,004        |
| Stahlpfähle ohne Ausrüstung | 1,0         | 0,65                         | 1,90    | 0,002        |

*Tabelle 2 Beiwerte für Rammpfahl-Bemessung nach FRANKE*

Die oben angegebenen Werte sind im Programm direkt abrufbar. Sie können allerdings auch eigene Werte eingeben.

Die Funktion für den Spitzendruck nimmt kontinuierlich zu. Eine Bruchsetzung ist aus dem Funktionsverlauf nach Franke nicht ablesbar. Sie müssen daher zusätzlich eine Bruchsetzung s<sub>g</sub> definieren. Das kann im Programm entweder über einen Absolutwert (z.B.  $s_g = 0.5$  cm) erfolgen oder über einen *Relativwert* in Abhängigkeit vom Pfahldurchmesser (z.B. s<sup>g</sup> = 0,025 · Pfahldurchmesser).

Eine Mindesteinbindung in den tragfähigen Baugrund gemäß Normung prüft das Programm **GGU-AXPILE** bei Auswahl dieses Pfahltyps nicht. Die in der obigen Tabelle aufgeführten Parameter  $\beta$ ,  $b^*$ , c beschreiben den Spitzendruck eines Rammpfahls. Der aktivierbare Spitzendruck eines Rammpfahls ist somit völlig unabhängig von den Bodenparametern, die Sie im Menüeintrag "**Bearbeiten / Böden**" eingeben. Sie müssen daher selber prüfen, ob der Boden im Pfahlfußbereich den Ansatz der Parameter  $\beta$ ,  $b^*$ , c erfüllt. Im Allgemeinen ist das der Fall, wenn eine mindestens mitteldichte Lagerung oder eine mindestens steife bis halbfeste Konsistenz vorliegt. Der eingegebene Bodenparameter  $q_s$  ist zusammen mit dem Parameter  $\alpha$  allein zuständig für die Mantelreibung. Die eingegebenen Bodenparameter  $\gamma'$ und sind nur maßgebend bei der Bearbeitung von *Zugpfählen*.

#### *6.6 Zugpfähle*

<span id="page-20-0"></span>Bei Zugpfählen sind naturgemäß Angaben hinsichtlich des Spitzendrucks nicht erforderlich. Die zulässige Pfahllast wird allein aus der Mantelreibung bestimmt. Dieser Wert wird mit dem Gewicht des so genannten Aufbruchkegels verglichen.

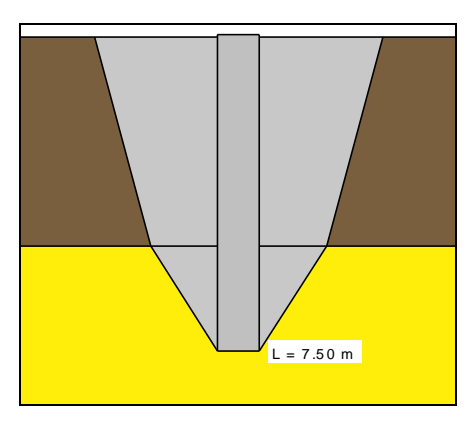

Die Größe des Aufbruchkegels wird in Abhängigkeit vom Reibungswinkel bestimmt (siehe obige Abbildung). Das Gewicht ergibt sich zusammen mit dem Grundwasserstand aus den eingegebenen Wichten. Das Gewicht wird durch den Sicherheitsbeiwert eta (Aufbruch) geteilt, den Sie bei der Bearbeitung von Rammpfählen im Menüeintrag "**Bearbeiten / Systemdaten**" eingeben können. Wenn das so abgeminderte Gewicht kleiner als die Kraft aus der Mantelreibung ist, wird dieser Wert als zulässige Pfahllast übernommen.

Bei Zugpfählen sind Abminderungen in Abhängigkeit von der Anzahl der zu erwartenden Lastzyklen erforderlich. Diese Abminderung wird in der aktuellen Programmversion nicht vorgenommen.

#### <span id="page-20-1"></span>*6.7 Teilsicherheitskonzept*

Der charakteristische Pfahlwiderstand  $R_k$  wird beim Teilsicherheitskonzept genauso ermittelt wie beim Globalsicherheitskonzept. Nach dem Teilsicherheitskonzept wird der Bruchwiderstand durch den Teilsicherheitsbeiwert γ<sub>P</sub> für den Pfahlwiderstand nach Tabelle 3 der DIN 1054:2005 geteilt. Der so ermittelte Bemessungswert des Pfahlwiderstands  $R_d$  muss größer sein als der Bemessungswert der Beanspruchung E<sub>d</sub>. Der Bemessungswert der Beanspruchung ergibt sich aus den charakteristischen Beanspruchungen E<sup>k</sup> multipliziert mit dem Teilsicherheitsbeiwert für Einwirkungen und Beanspruchungen ( $\gamma_{\text{G},\text{O}}$ ) nach Tabelle 2 der DIN 1054:2005.

$$
\gamma_{G,Q} \cdot E_k \leq \frac{R_k}{\gamma_P}
$$

Wenn diese Gleichung durch  $\gamma_{\rm{GO}}$  geteilt wird, kann in Analogie zum Globalsicherheitskonzept eine zulässige (aufnehmbare) Pfahllast ermittelt werden.

$$
zul E = \frac{R_k}{\gamma_P \cdot \gamma_{G,Q}}
$$

Die zulässigen Pfahllasten können dann mit charakteristischen Beanspruchungen verglichen werden.

# <span id="page-21-0"></span>**7 Beispiele**

#### <span id="page-21-1"></span>*7.1 Beispiel 1: Bohrpfahl nach EA-Pfähle*

# <span id="page-21-2"></span>**7.1.1 Systemvorgaben auswählen (Beispiel 1)**

Nach dem Anstarten des Programms erscheint zunächst das Programmlogo. Wählen Sie den Menüeintrag "**Datei / Neu**".

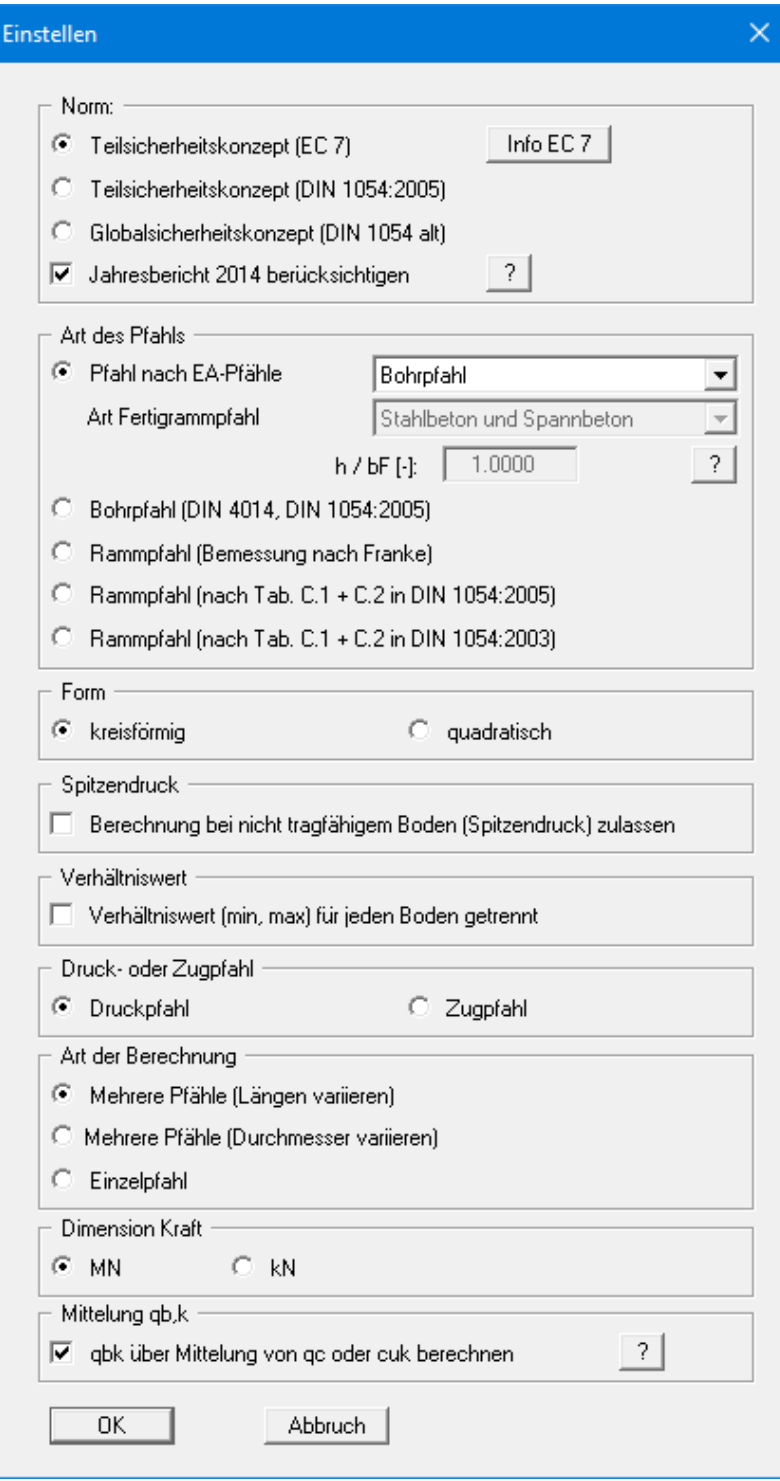

Das Programm erleichtert Ihnen hier die Systemeingabe, in dem es nach Klicken auf "**Neu**" direkt in die Eingabebox springt, die Sie auch über den Menüeintrag "**Bearbeiten / System einstellen**" aufrufen. Sie können hier die wesentlichen Vorgaben für die Art Ihrer Berechnung festlegen.

Das Programm startet mit einem Beispielsystem. Behalten Sie die vorgegebenen Einstellungen bei. Nach Bestätigen mit "**OK**" erhalten Sie zunächst eine Dialogbox, in der Sie den Lastfall auswählen, für den Sie rechnen möchten. Die Sicherheiten des gewählten Lastfalls werden automatisch in die Systemdaten übernommen. Verlassen Sie die Box durch Klicken auf den Knopf "**BS-P**".

Als nächstes erhalten Sie die Dialogbox "**Pfähle generieren (über Längen)**" zur ausgewählten Art der Berechnung in obiger Dialogbox. Übernehmen Sie die Einstellungen.

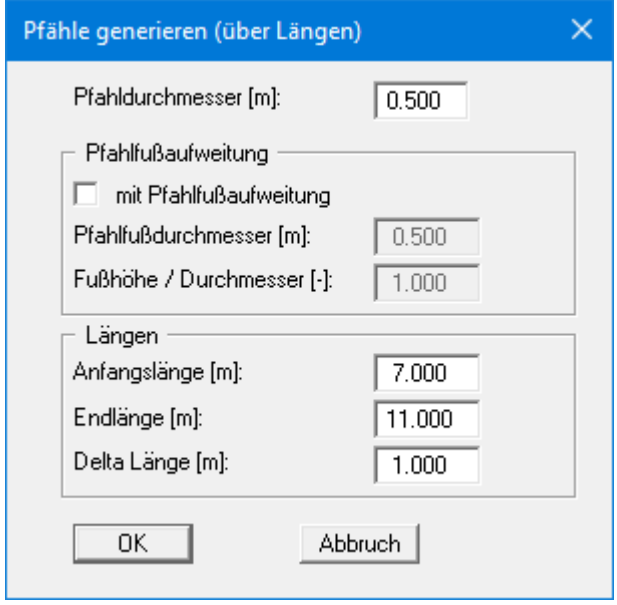

#### **7.1.2 Systemdaten eingeben (Beispiel 1)**

<span id="page-23-0"></span>Im Menüeintrag "**Bearbeiten / Systemdaten**" wurden die entsprechenden Teilsicherheiten bereits eingetragen.

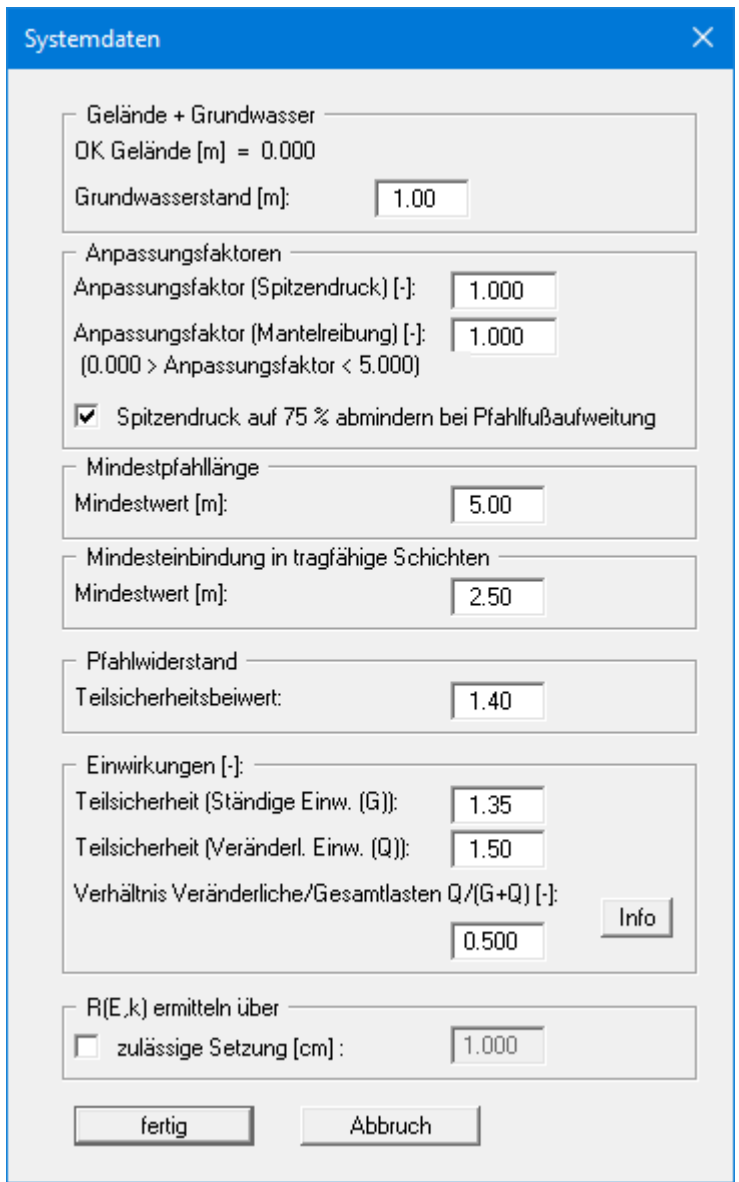

Sie können folgende weitere Größen eingeben:

• Bereich "**Grundwasser**"

Der Grundwasserstand wird in [m] ab OK Gelände nach unten positiv eingegeben. Wenn Sie im Menüeintrag "**Bearbeiten / Oberkante Gelände**" den Schalter "**Absolute Höhen verwenden**" aktiviert haben, wird der Grundwasserstand nach oben positiv z.B. in [mNHN] eingegeben. Die Angabe eines Grundwasserstandes ist nur für die Berechnung von *Zugpfählen* von Bedeutung.

#### • Bereich "**Anpassungsfaktoren**"

Wenn Sie über die Empfehlungen der EA-Pfähle hinaus Anpassungsfaktoren für Spitzendruck und Mantelreibung einführen wollen, geben Sie hier die entsprechenden Werte ein.

Nach DIN 4014 muss bei Bohrpfählen bei einer Pfahlfußaufweitung der Spitzendruck auf 75 % abgemindert werden. Dazu wird der so benannte Schalter aktiviert.

#### • Bereich "**Mindestpfahllänge**"

Die DIN 4014 fordert eine Mindestpfahllänge von 5 m. Das Programm **GGU-AXPILE** überprüft diese Bedingung für den eingegebenen Wert. Bei Nichteinhaltung der Mindestpfahllänge erfolgt keine Berechnung für diese Länge.

Wenn aus geotechnischer Sicht eine Verkleinerung der Mindestpfahllänge vertretbar ist, kann der Wert hier reduziert werden. Das Programm gibt bei der Berechnung dann einen entsprechenden Warnhinweis aus.

#### • Bereich "**Mindesteinbindung in tragfähige Schichten**"

Die DIN 4014 fordert, dass der Bohrpfahl mindestens 2,5 m in den tragfähigen Baugrund einbindet. Das Programm **GGU-AXPILE** überprüft diese Bedingung für den eingegebenen Wert. Bei Nichteinhaltung der Mindesteinbindung erfolgt keine Berechnung für diesen Pfahl.

Wenn aus geotechnischer Sicht eine Verkleinerung der Mindesteinbindetiefe vertretbar ist, kann der Wert hier reduziert werden. Das Programm gibt bei der Berechnung dann einen entsprechenden Warnhinweis aus.

- Bereich "**Pfahlwiderstand**" Der Teilsicherheitsbeiwert nach Tabelle 3 der DIN 1054:2005 wurde eingetragen.
- Bereich "**Einwirkungen**"

Die Teilsicherheitsbeiwerte für ständige (G) und veränderliche (Q) Einwirkungen nach Tabelle 2 der DIN 1054:2005 wurden eingetragen.

Sie können weiterhin das "**Verhältnis Veränderliche/Gesamtlasten Q/(G+Q)**" ändern. Die Bruchspannung wird zunächst durch die Teilsicherheit für den Grundbruchwiderstand geteilt. Daraus ergibt sich die Spannung für den Grundbruchwiderstand. Für die Berechnung einer zulässigen Bodenpressung ist eine weitere Abminderung um die Teilsicherheitsbeiwerte für die Einwirkungen notwendig. Im Lastfall 1 wird z.B. eine Teilsicherheit von  $gam(G) = 1,35$  für ständige Lasten und eine Teilsicherheit von gam $(Q) = 1,50$  für veränderliche Lasten gefordert. Aus einem Verhältniswert von z.B. 0,40 ergibt sich dann die *Gesamtteilsicherheit* aus der Beziehung:

Verhältniswert  $\cdot 1,50 + (1.0 - \text{Verhältniswert}) \cdot 1,35 = 1,410$ 

#### • Bereich "**R(E,k) ermitteln über**"/"**Zul V ermitteln über**"

Sie können den charakteristischen Pfahlwiderstand im Grenzzustand der Gebrauchstauglichkeit *R(E,k)* über die hier einzugebende zulässige Setzung ermitteln lassen. Bei einem Zugpfahl geben Sie anstelle der zulässigen Setzung die zulässige Hebung ein.

Beim alten Globalsicherheitskonzept können Sie *Zul V* alternativ über die "**erforderliche Sicherheit**" ermitteln lassen.

#### **7.1.3 Böden definieren (Beispiel 1)**

<span id="page-25-0"></span>Übernehmen Sie im Menüeintrag "**Bearbeiten / Böden**" die Werte der vorhandenen Bodenschichten.

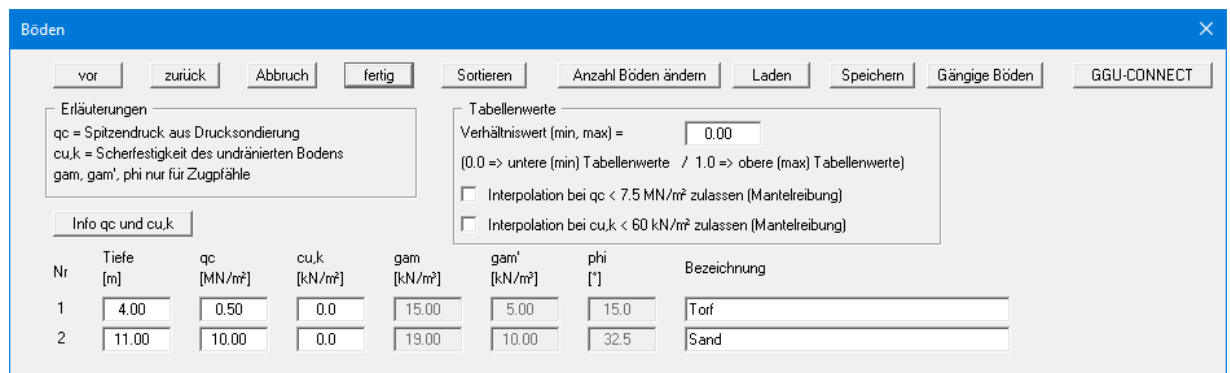

Wollen Sie die Anzahl der Böden verändern möchten, wählen Sie den Knopf "**Anzahl Böden ändern**" und geben anschließend die neue Anzahl von Böden ein. Mit dem Knopf "**Sortieren**" erreichen Sie eine Sortierung der Böden nach der Tiefe. Diese Sortierung wird automatisch auch ohne expliziten Aufruf nach Verlassen der Dialogbox immer durchgeführt. Damit werden fehlerhafte Eingaben von vornherein ausgeschlossen.

Die Schichttiefen beziehen sich wie auch bei allen anderen Eingaben auf OK Gelände und zählen nach unten positiv. Erläuterungen zu den Bodenkennwerten finden Sie direkt in der Dialogbox sowie in den theoretischen Grundlagen im Abschnitt [6.2.1](#page-12-3) (Pfähle nach EA-Pfähle: Allgemein). Bei Aktivierung der Schalter im Bereich "**Tabellenwerte**" wird eine Interpolation der Mantelreibung auch bei einem Spitzenwiderstand von  $q_c < 7.5$  MN/m<sup>2</sup> bzw. einer Scherfestigkeit c<sub>u,k</sub> < 60 MN/m² durchgeführt. Ansonsten wird die Mantelreibung auf **0** gesetzt.

<span id="page-25-1"></span>Die Angaben hinsichtlich der Wichten und des Reibungswinkels sind nur bei der Bearbeitung von *Zugpfählen* erforderlich. Sie sind daher in der oben dargestellten Dialogbox ausgeblendet.

#### **7.1.4 Berechnung mit konstanter Pfahllänge (Beispiel 1)**

<span id="page-26-0"></span>Das Programm bietet zwei unterschiedliche Formen der Variation des Pfahlsystems an:

- Pfahllänge konstant: Der Pfahldurchmesser wird variiert.
- Pfahldurchmesser konstant: Die Pfahllänge wird variiert.

Sie können die gewünschte Variation bereits in der Dialogbox der Menüeinträge "**Datei / Neu**" oder "**Bearbeiten / System einstellen**" auswählen. Bei einem neuen System oder wenn Sie die Variationsart gewechselt haben, erhalten Sie anschließend automatisch die Dialogbox zu den entsprechenden Menüeinträgen dargestellt.

In diesem Beispiel soll der Pfahldurchmesser nicht wie voreingestellt mit konstantem Durchmesser, sondern bei konstanter Pfahllänge variiert werden. Wählen Sie daher den Menüeintrag "**Bearbeiten / Pfähle (Durchmesser)**".

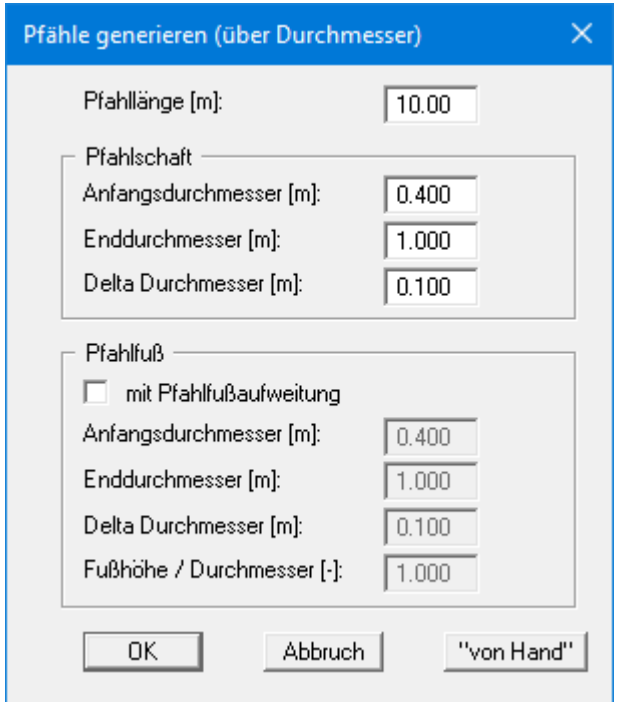

Sie geben zunächst die "**Pfahllänge**" vor. Darunter wird der Variationsbereich des Pfahlschaftdurchmessers eingegeben. Falls eine Fußverbreiterung vorhanden ist, aktivieren Sie den Schalter "**mit Pfahlfußaufweitung**" und geben den Variationsbereich des Pfahlfußdurchmessers analog ein.

Über den Knopf "**von Hand**" erhalten Sie eine Dialogbox, in der Sie feste Durchmesser für eine von Ihnen festgelegte Anzahl an Pfählen vorgeben können.

Nach einer Änderung in einer der vorherigen Dialogboxen stellt das Programm das System ohne Berechnungsergebnisse dar. Wenn Sie das System mit den geänderten Werten neu berechnen lassen wollen, wählen Sie im Menütitel "**System**" den Menüeintrag " **System berechnen**". Alternativ können Sie auch die Funktionstaste [**F5**] drücken oder den *Taschenrechner* aus der Symbolleiste anklicken.

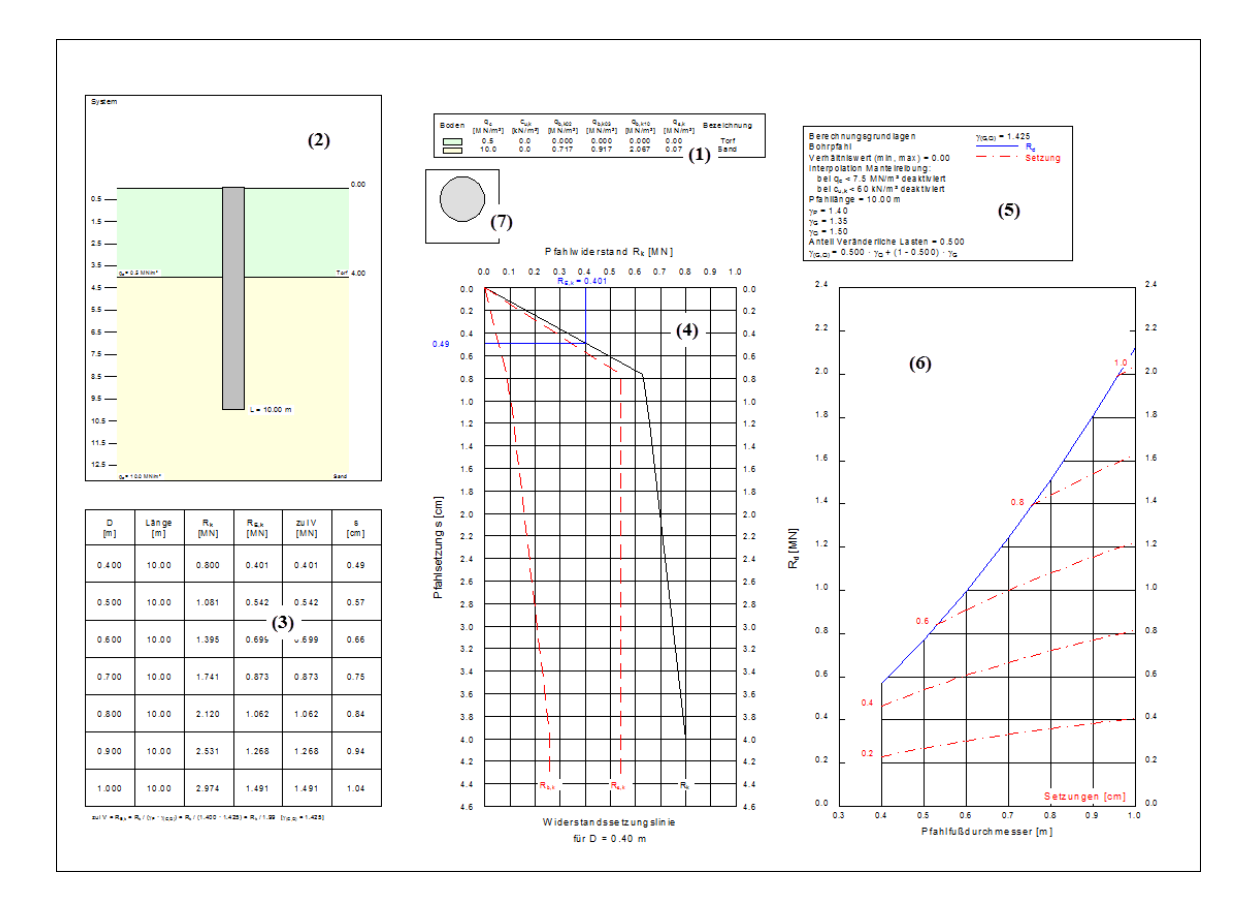

Sie erhalten anschließend die Berechnungsergebnisse in den verschiedenen Grafiken auf dem Bildschirm dargestellt.

Insgesamt besteht die oben dargestellte Grafik aus sieben Elementen (siehe auch Menütitel "**Formblatt**"):

- Legende mit den **Bodenkennwerten (1)**,
- Grafik mit dem **System (2)** (u.a. Bodenaufbau und dem Pfahl bzw. den Pfählen),
- **Protokoll (3)** in Tabellenform mit den Berechnungsergebnissen,
- **Widerstandssetzungsdiagramm (4)** mit der Widerstandssetzungslinie einer ausgewählten Pfahllänge oder eines Pfahldurchmessers,
- Legende mit **allgemeinen Grundlagen (5)** der Berechnung wie etwa Pfahltyp, Pfahllänge, Sicherheit, Grundwasserstand usw. ,
- **Pfahldiagramm (6)** mit den Berechnungsergebnissen hinsichtlich zulässiger Pfahlbelastung und Setzungen,
- Legende mit der Darstellung des **Pfahlquerschnitts (7)**.

#### <span id="page-28-1"></span><span id="page-28-0"></span>**7.2.1 Systemvorgaben auswählen (Beispiel 2)**

Für die neue Berechnung klicken Sie auf den Menüeintrag "**Datei / Neu**" oder "**Bearbeiten / System einstellen**". Sie erhalten dieselbe Dialogbox und wechseln für das Beispiel auf:

- "**Pfahl nach EA-Pfähle**" Auswahl "**Fertigrammpfahl**",
- "**quadratisch**",
- "**Mehrere Pfähle (Längen variieren)**".

Nach Bestätigen mit "**OK**" können Sie den Lastfall auswählen. Klicken Sie auf den Knopf "**BS-P**". Die angegebenen Teilsicherheiten werden in die Systemdaten übernommen. Wenn die Art der Berechnung verändert wurde, erhalten Sie jetzt die Dialogbox "**Pfähle generieren (über Längen)**". In dem Fall bestätigen Sie die Eingaben mit "**OK**".

#### <span id="page-28-2"></span>**7.2.2 Systemdaten eingeben (Beispiel 2)**

Im Menüeintrag "**Bearbeiten / Systemdaten**" werden je nach gewähltem Pfahltyp unterschiedliche Dialogboxen dargestellt. Die Dialogbox für die Systemdaten des gewählten Rammpfahls entspricht der Box für einen Bohrpfahl. Die Erläuterung der Eingaben finden Sie daher im "**Beispiel 1: Bohrpfahl nach EA-Pfähle**" im Abschnitt [7.1.2.](#page-23-0) Die Teilsicherheitsbeiwerte wurden entsprechend des gewählten Lastfalls bereits eingetragen.

#### <span id="page-28-3"></span>**7.2.3 Böden definieren (Beispiel 2)**

Übernehmen Sie im Menüeintrag "**Bearbeiten / Böden**" die Werte der vorhandenen Bodenschichten.

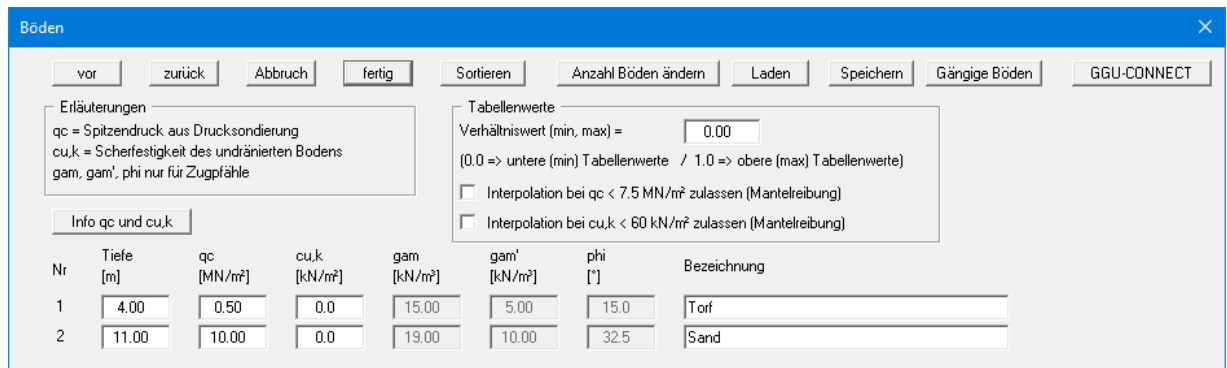

Um die Anzahl der Böden zu verändern, wählen Sie den Knopf "**Anzahl Böden ändern**" und geben die neue Anzahl von Böden ein. Über "**Sortieren**" erreichen Sie eine Sortierung der Böden nach der Tiefe. Die Sortierung erfolgt auch immer automatisch beimVerlassen der Dialogbox..

Erläuterungen zu den Bodenkennwerten finden Sie direkt in der Dialogbox sowie in den theoretischen Grundlagen im Abschnitt [6.2.1](#page-12-3) (Pfähle nach EA-Pfähle: Allgemein). Bei Aktivierung der Schalter im Bereich "**Tabellenwerte**" wird eine Interpolation der Mantelreibung auch bei einem Spitzenwiderstand von  $q_c < 7.5$  MN/m<sup>2</sup> bzw. einer Scherfestigkeit c<sub>u,k</sub> < 60 MN/m<sup>2</sup> durchgeführt. Ansonsten wird die Mantelreibung auf **0** gesetzt. Die Angaben hinsichtlich der Wichten und des Reibungswinkels sind nur bei der Bearbeitung von *Zugpfählen* erforderlich. Sie sind daher in der oben dargestellten Dialogbox ausgeblendet.

#### **7.2.4 Berechnung mit konstanter Pfahlbreite (Beispiel 2)**

<span id="page-29-0"></span>Das Programm bietet zwei unterschiedliche Formen der Variation des Pfahlsystems an:

- Pfahllänge konstant: Pfahldurchmesser/-breite wird variiert.
- Pfahldurchmesser/-breite konstant: Pfahllänge wird variiert.

In diesem Beispiel soll die Pfahllänge bei konstanter Pfahlbreite variiert werden. Falls Sie die gewünschte Variation der Längen nicht bereits in der Dialogbox der Menüeinträge "**Datei / Neu**" oder "**Bearbeiten / System einstellen**" auswählt hatten, können Sie jetzt den Menüeintrag "**Bearbeiten / Pfähle (Längen)**" auswählen.

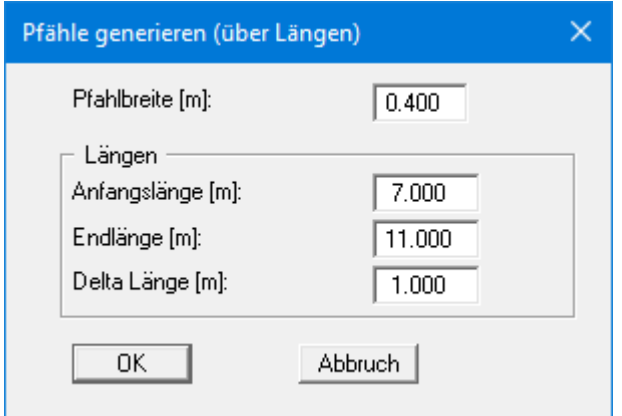

Sie legen zunächst die konstante "**Pfahlbreite**" mit 0.40 m fest. Darunter wird der Bereich für die Variation der Pfahllänge definiert. Da es sich in diesem Beispiel um einen Rammpfahl handelt, ist der sonst vorhandene Bereich zur Pfahlfußaufweitung in der Dialogbox ausgeblendet.

Nach einer Änderung in einer der vorherigen Dialogboxen stellt das Programm das System ohne Berechnungsergebnisse dar. Wenn Sie das System mit den geänderten Werten neu berechnen lassen wollen, wählen Sie im Menütitel "**System**" den Menüeintrag "**System berechnen**". Alternativ können Sie auch die Funktionstaste [**F5**] drücken oder den *Taschenrechner* aus der Symbolleiste anklicken. Sie erhalten anschließend die Berechnungsergebnisse in den verschiedenen Grafiken auf dem Bildschirm dargestellt.

Bei der Wahl eines Rammpfahles (Bemessung nach Tab. C.1 + C.2 in DIN 1054) erhalten Sie beim Starten der Berechnung immer eine Meldung mit dem Hinweis, dass die Tabellen C.1 und C.2 der neuen DIN 1054 nur für *nichtbindige* Böden gelten.

In jeder Phase der Bearbeitung können Sie den aktuellen Bildschirminhalt auf dem angeschlossenen Drucker ausgeben. Wählen Sie dazu im Menütitel "**Datei**" den Menüeintrag "**Drucken**".

#### *7.3 Weitere Beispiele der EA-Pfähle*

<span id="page-30-0"></span>Weitere Beispiele für verschiedene Pfahlbemessungen finden Sie in der EA-Pfähle. Die im Folgenden aufgeführten Beispiele der EA-Pfähle finden Sie in den beigefügten Beispieldatensätzen. Gerechnet wurde jeweils mit den unteren und den oberen Tabellenwerten.

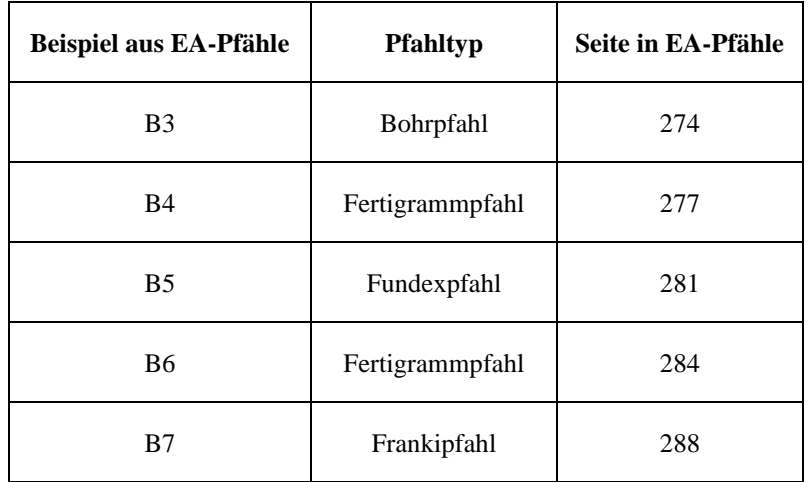

#### *Tabelle 3 Beispiele der EA-Pfähle*

Das Beispiel 7 zeigt die Bemessung eines Frankipfahls. Die Bemessung von Frankipfählen verläuft grundsätzlich anders als bei normalen Rammpfählen. Vorzugeben ist die charakteristische Belastung F(G,k) für ständige und F(Q,k) für veränderliche Lasten. Die anschließende Berechnung ergibt dann das erforderliche Pfahlfußvolumen und den Norm-Rammarbeit-Anteil W (siehe auch Abschnitt [6.2.2](#page-14-0) "**Bemessung von Frankipfählen**").

# <span id="page-31-0"></span>**8 Erläuterung der Menüeinträge**

#### <span id="page-31-1"></span>*8.1 Menütitel Datei*

#### <span id="page-31-2"></span>**8.1.1 Menüeintrag "Neu"**

Sie starten hierüber eine neue Berechnung. Es öffnet sich die Dialogbox, die Sie auch über den Menüeintrag "**Bearbeiten / System einstellen**" erhalten (siehe Abschnit[t 8.2.3\)](#page-36-0). Sie können die Systemvorgaben (Norm, Pfahltyp, Art der Berechnung) ändern.

#### <span id="page-31-3"></span>**8.1.2 Menüeintrag "Laden"**

Sie können eine Datei mit Systemdaten laden, die Sie im Rahmen einer vorherigen Sitzung erzeugt und abgespeichert haben, und an diesem System anschließend Veränderungen vornehmen und neu berechnen usw.

#### <span id="page-31-4"></span>**8.1.3 Menüeintrag "Speichern"**

Sie können die im Rahmen des Programms eingegebenen oder geänderten Daten in eine Datei speichern, um sie zu einem späteren Zeitpunkt wieder verfügbar zu haben oder um sie zu archivieren. Die Daten werden ohne Abfrage unter dem Namen der aktuell geöffneten Datei abgespeichert.

#### <span id="page-31-5"></span>**8.1.4 Menüeintrag "Speichern unter"**

Sie können die im Rahmen des Programms eingegebenen Daten in eine bestehende oder neue Datei, d.h. unter einem neuen Dateinamen speichern. Es ist sinnvoll, als Dateiendung hier "**.phl**" vorzugeben, da unter dem Menüeintrag "**Datei / Laden**" aus Gründen der Übersichtlichkeit eine Dateiauswahlbox erscheint, die nur Dateien mit dieser Endung anzeigt. Wenn Sie beim Speichern keine Endung vergeben, wird automatisch die Endung "**.phl**" gewählt.

#### <span id="page-31-6"></span>**8.1.5 Menüeintrag "Drucker einstellen"**

Sie können gemäß den WINDOWS-Konventionen die Einstellung des Druckers ändern (z.B. Wechsel zwischen Hoch- und Querformat) bzw. den Drucker wechseln.

#### **8.1.6 Menüeintrag "Drucken"**

<span id="page-32-0"></span>Sie können Ihr Ausgabeformat in einer Dialogbox auswählen. Dabei haben Sie die folgenden Möglichkeiten:

#### • "**Drucker**"

bewirkt die grafische Ausgabe des aktuellen Bildschirminhalts auf dem WINDOWS-Standarddrucker oder gegebenenfalls auf einem anderen, im Menüeintrag "**Datei / Drucker einstellen**" ausgewählten Drucker. Sie können aber auch direkt in der folgenden Dialogbox über den Knopf "**Drucker einstellen / wechseln**" einen anderen Drucker auswählen.

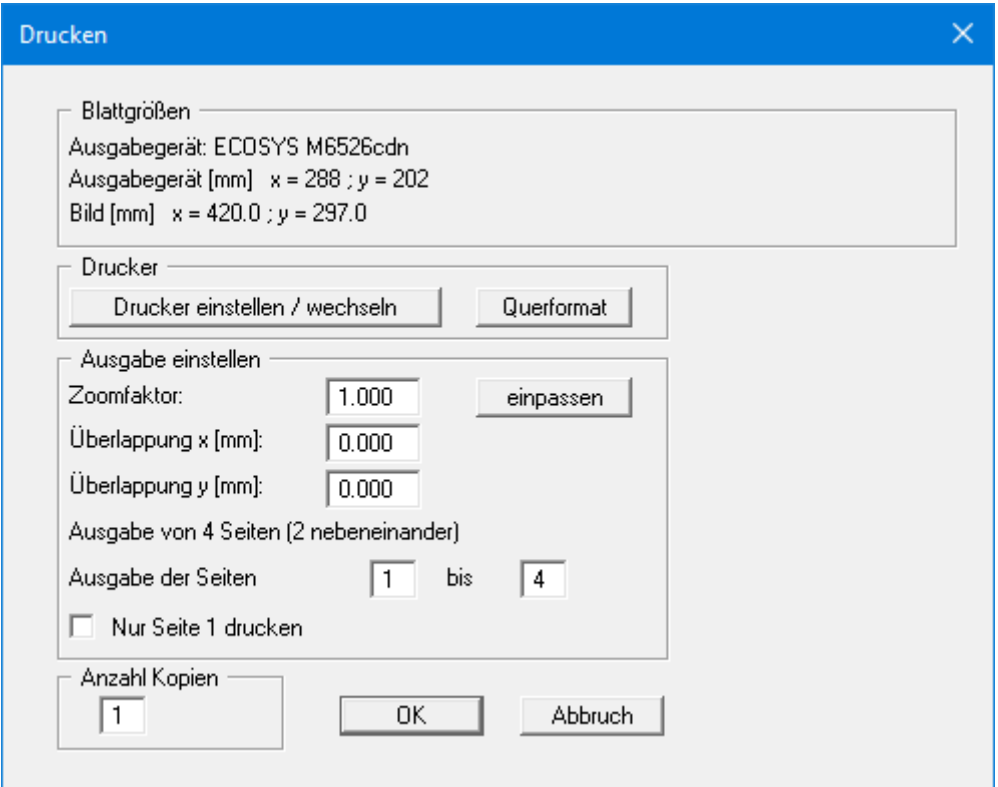

Im oberen Teil der Dialogbox werden die maximalen Abmessungen angegeben, die der ausgewählte Drucker beherrscht. Darunter können die Abmessungen der auszugebenden Zeichnung abgelesen werden. Wenn die Zeichnung größer als das Ausgabeformat des Druckers ist, wird die Zeichnung auf mehrere Blätter gedruckt (im obigen Beispiel 2). Um die Zeichnung später besser zusammenfügen zu können, besteht die Möglichkeit, zwischen den einzelnen Teilausgaben der Zeichnung eine Überlappung in x- und y-Richtung einzustellen. Alternativ besteht auch die Möglichkeit, einen kleineren Zoomfaktor zu wählen, der die Ausgabe eines einzelnen Blattes sicherstellt (Knopf "**einpassen**"). Anschließend kann dann auf einem Kopierer wieder auf das Originalformat vergrößert werden, um die Maßstabstreue zu sichern. Alternativ drucken Sie nur die 1. Seite aus. Weiterhin kann die Anzahl der Kopien eingegeben werden.

#### • "**DXF-Datei**"

ermöglicht die Ausgabe der Grafik in eine DXF-Datei. DXF ist ein sehr verbreitetes Datenformat, um Grafiken zwischen unterschiedlichen Anwendungen auszutauschen.

#### • "**GGU-CAD-Datei**"

ermöglicht die Ausgabe des aktuellen Bildschirminhalts in eine Datei, um mit dem Programm **GGU-CAD** die Zeichnung weiterzuverarbeiten. Gegenüber der Ausgabe als DXF-Datei hat das den Vorteil, dass keinerlei Qualitätsverluste hinsichtlich der Farbübergabe beim Export zu verzeichnen sind.

#### • "**Zwischenablage**"

Der aktuelle Bildschirminhalt wird in die WINDOWS-Zwischenablage kopiert. Von dort aus kann er zur weiteren Bearbeitung in andere WINDOWS-Programme, z.B. eine Textverarbeitung, übernommen werden. Für den Import in ein anderes WINDOWS-Programm muss man im Allgemeinen dort den Menüeintrag "*Bearbeiten / Einfügen*" wählen.

#### • "**Metadatei**"

Eine Metadatei ermöglicht die Ausgabe des aktuellen Bildschirminhalts in eine Datei, um im Rahmen eines anderen Programms die Zeichnung weiterzuverarbeiten. Die Ausgabe erfolgt im so genannten EMF-Format (Enhanced Metafile-Format), das standardisiert ist. Die Verwendung des Metadatei-Formats garantiert die bestmögliche Qualität bei der Übertragung der Grafik.

Wenn Sie das Symbol "**Bereich kopieren/drucken**" **aus der Symbolleiste des** Programms wählen, können Sie auch Teilbereiche der Grafik in die Zwischenablage transportieren oder als EMF-Datei abspeichern. Alternativ können Sie den markierten Bereich direkt auf Ihrem Drucker ausdrucken (siehe "**Tipps und Tricks**", Abschnitt [5.5\)](#page-10-1).

Über das Programmmodul "**Mini-CAD**" können Sie auch entsprechende EMF-Dateien, die von anderen GGU-Programmen erzeugt wurden, in Ihre Grafik einbinden (siehe Abschnitt [8.5.7\)](#page-59-0).

#### • "**Mini-CAD**"

ermöglicht die Ausgabe der Grafik in eine Datei, die in jedem anderen GGU-Programm mit dem entsprechenden **Mini-CAD**-Modul eingelesen werden kann.

#### • "**GGUMiniCAD**"

ermöglicht die Ausgabe des aktuellen Bildschirminhalts in eine Datei, um die Zeichnung im Programm **GGUMiniCAD** weiterzuverarbeiten.

• "**Abbruch**"

Die Aktion "**Drucken**" wird abgebrochen.

#### **8.1.7 Menüeintrag "Mehrere Dateien drucken"**

<span id="page-34-0"></span>Wenn Sie mehrere mit dem Programm erstellte Anlagen hintereinander ausdrucken möchten, wählen Sie diesen Menüeintrag. Sie erhalten die folgende Dialogbox:

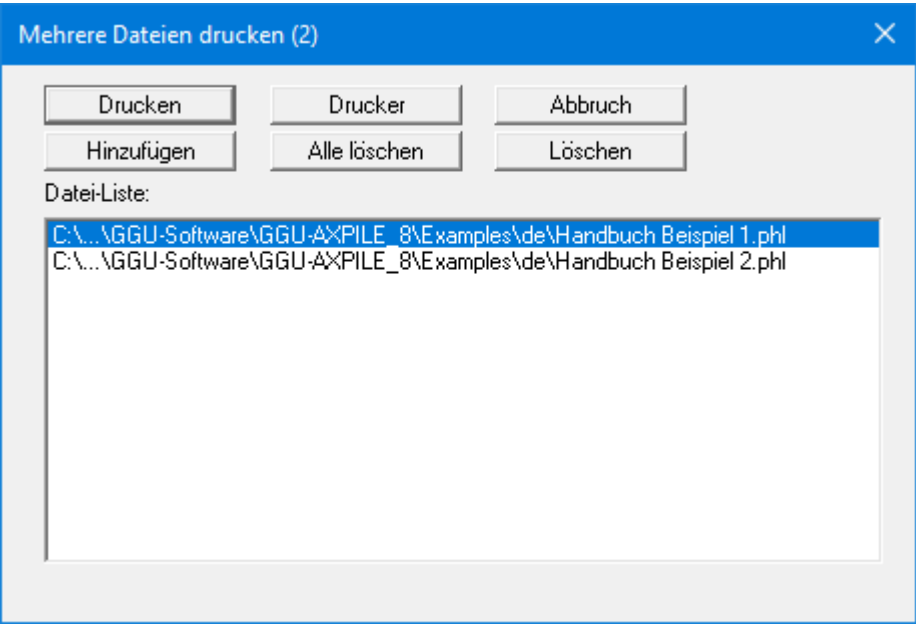

Über "**Hinzufügen**" wählen Sie die gewünschten Dateien aus und stellen sie in einer Liste zusammen. Die Anzahl der Dateien wird in der Kopfzeile der Dialogbox angezeigt. Über "**Löschen**" können Sie einzelne Dateien, die Sie vorher in der Liste markiert haben, löschen. Eine neue Liste können Sie nach Anwahl des Knopfes "**Alle löschen**" erstellen. Die Auswahl des gewünschten Druckers und die Druckereinrichtung erreichen Sie über den Knopf "**Drucker**".

Den Ausdruck starten Sie über den Knopf "**Drucken**". In der Dialogbox, die anschließend erscheint, können Sie weitere Einstellungen für die Druckausgabe treffen, z.B. Anzahl der Kopien. Diese Einstellungen werden auf alle in der Liste stehenden Dateien angewendet.

#### <span id="page-34-1"></span>**8.1.8 Menüeintrag "Beenden"**

<span id="page-34-2"></span>Der Programmlauf wird nach einer Sicherheitsabfrage beendet.

#### **8.1.9 Menüeinträge "1,2,3,4"**

Die Menüeinträge "**1,2,3,4**" zeigen Ihnen die letzten bearbeiteten Dateien an. Durch Anwahl eines dieser Menüeinträge wird die aufgeführte Datei geladen. Falls Sie Dateien in anderen Verzeichnissen als dem Programmverzeichnis abgelegt haben, sparen Sie sich damit das manchmal mühselige *Hangeln* durch die verschiedenen Unterverzeichnisse.

#### <span id="page-34-3"></span>*8.2 Menütitel Bearbeiten*

#### <span id="page-34-4"></span>**8.2.1 Menüeintrag "Datensatzbeschreibung"**

Sie können eine für das bearbeitete Problem maßgebende Beschreibung eingeben, die in die *Allgemeine Legende* übernommen wird (siehe Abschnit[t 8.4.5\)](#page-50-0).

#### **8.2.2 Menüeintrag "Oberkante Gelände"**

<span id="page-35-0"></span>Über diesen Menüeintrag können Sie die Berücksichtigung absoluter Höhen (z.B. mNHN) einstellen. Dazu aktivieren Sie den Schalter und geben die neue Höhe für die Geländeoberkante ein. Die Bezeichnung für die absolute Höhe, die Sie zuvor eingeben (hier: mNHN), wird in der Legende Bodenkennwerte als Dimension der Tiefe dargestellt.

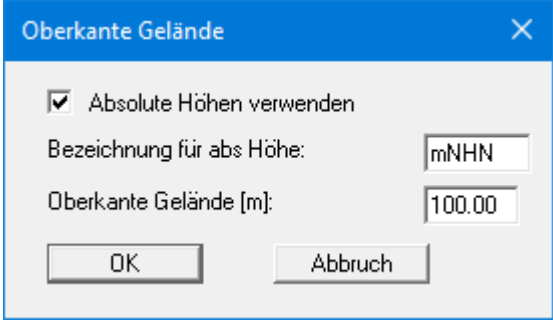

Wenn Sie Ihre Eingabe bestätigt haben, erhalten Sie zunächst eine Abfrage, wie die vorhandenen Höhenangaben für Grundwasser und Bodenschichten behandelt werden sollen. Wenn Sie die Höhen auf gleichem Niveau belassen (= Schalter aktiviert), werden die ursprünglich eingegebenen Werte nicht verändert.

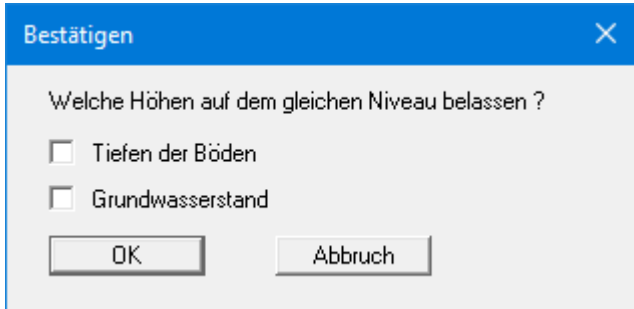

Bei Programmstart sind die Schalter deaktiviert. Überprüfen Sie die Einstellung und bestätigen Ihre Eingabe. Sie erhalten daraufhin eine Infobox, die Ihnen die alten und neuen Werte gegenüberstellt. Sollten Sie sich mit den vorherigen Schaltern vertan haben, können Sie nach Klicken auf "**Abbruch**" in der Infobox den Vorgang anschließend in korrekter Form wiederholen. Durch Verlassen der Dialogbox mit "**OK**" werden die neuen Höhenangaben in die Systemdaten übernommen.

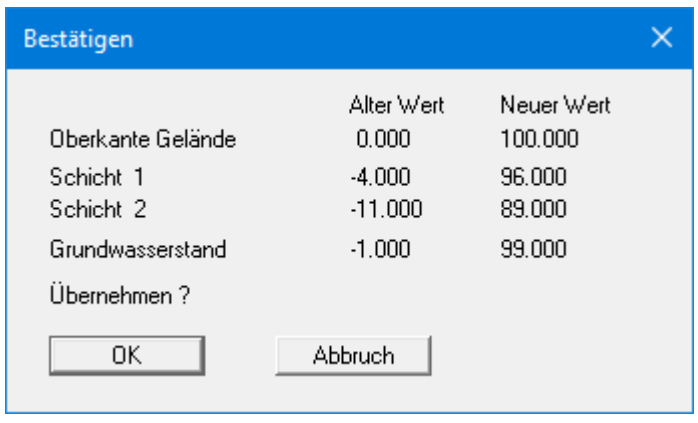

#### **8.2.3 Menüeintrag "System einstellen"**

<span id="page-36-0"></span>Über diesen Menüeintrag erhalten Sie die Dialogbox, die Sie aus den Beispielen bereits kennen.

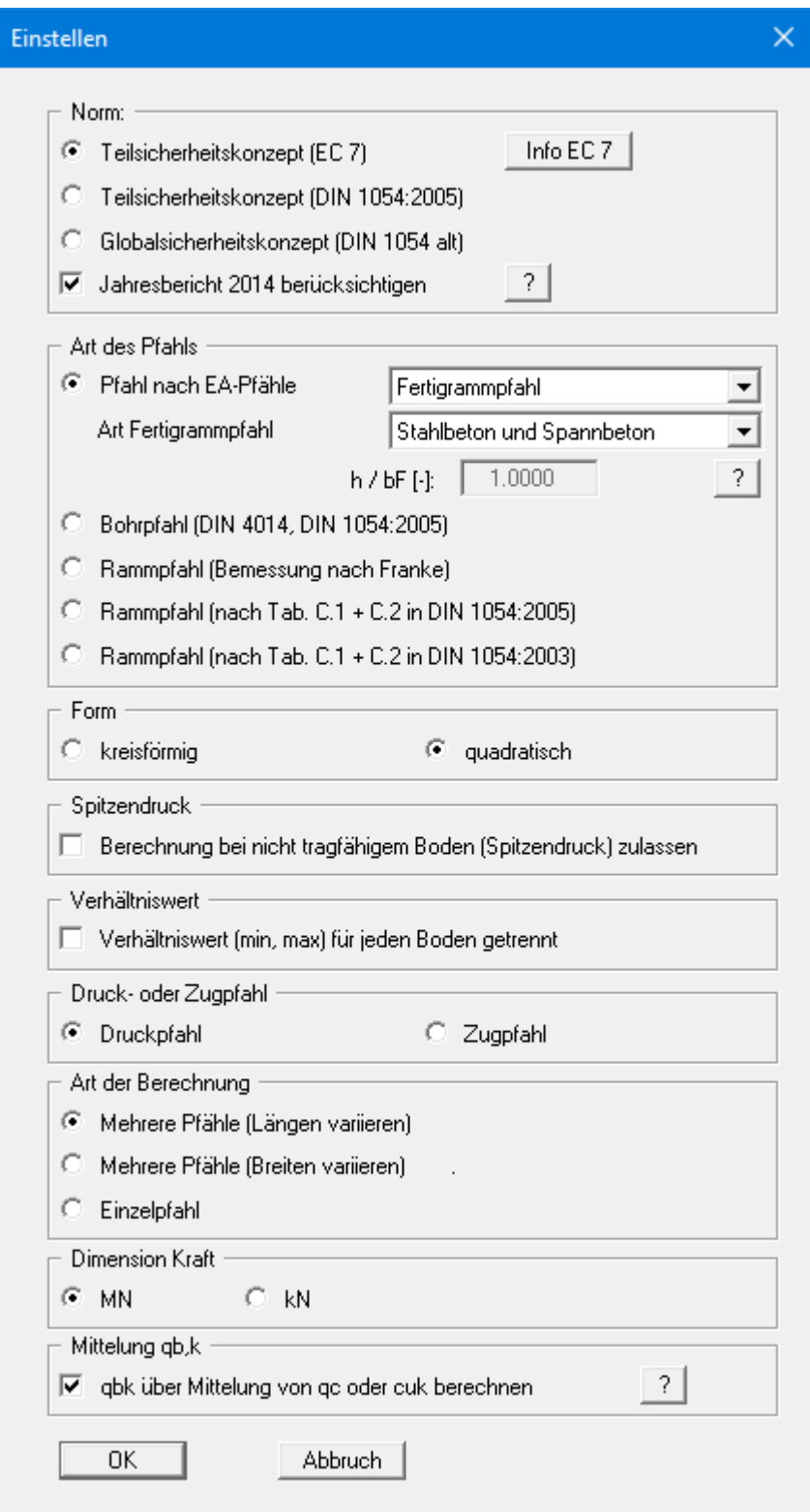

Sie können das gewünschte Sicherheitskonzept auswählen. Über den Knopf "**Info EC 7**" erhalten Sie weitere Informationen u. A. zu den neuen Bezeichnungen der Lastfälle.

Darunter wählen Sie den Pfahltyp aus. Für die Pfahlbemessung wurden die Tabellen der EA-Pfähle implementiert. Die EA-Pfähle stellt derzeit in dieser Hinsicht den Stand der Technik dar. Sie können daher bei aktiviertem Schalter "**Pfahl nach EA-Pfähle**" alle in der EA-Pfähle beschriebenen Pfahlarten in der dahinterstehenden Combobox auswählen. Zusätzlich ist es möglich, einen eigenen Bohrpfahl oder Rammpfahl zu definieren (siehe Abschnitte [8.2.10](#page-43-0) un[d 8.2.11\)](#page-44-0).

Bei der Auswahl eines "**Fertigrammpfahls**" wählen Sie in der darunter liegenden Combobox ergänzend die Art des Profils aus. Bei einem Stahlträgerprofil bzw. doppeltem Stahlträgerprofil kann das Verhältnis zwischen Profilhöhe h und Flanschbreite bF eingegeben werden. Eine Grafik des ausgewählten Pfahlquerschnitts wird auf dem Ausgabeblatt eingeblendet, wenn Sie im Menüeintrag "**Formblatt / Pfahlquerschnitt**" die Darstellung aktiviert haben (siehe Abschnit[t 8.4.9\)](#page-54-0).

Die bisherigen Bemessungen nach DIN 4014 etc. sind weiterhin verfügbar, Sie erhalten jedoch bei der Berechnung einen entsprechenden Hinweis auf die EA-Pfähle. Für die Bemessung eines Rammpfahls nach den Tabellen C.1 und C.2 der DIN 1054 sind zwei Schalter verfügbar, da in der DIN 1054 von Januar 2003 andere Werte für Spitzendruck und Mantelreibung als in der DIN 1054 vom Januar 2005 definiert sind.

Im Anschluss können Sie verschiedene Einstellungen zu Form, Spitzendruck, Verhältniswert etc. machen. Im unteren Bereich können Sie bereits die Art der Berechnung auswählen:

- O Mehrere Pfähle (Längen variieren) ➔ Pfahldurchmesser/breite konstant: Pfahllänge wird variiert. Mehrere Pfähle (Durchmesser variieren)
	- ➔ Pfahllänge konstant: Pfahldurchmesser wird variiert.
- C Mehrere Pfähle (Breiten variieren) ➔ Pfahllänge konstant: Pfahlbreite wird variiert.

➔ Abmessungen und Einstellungen für einen Einzelpfahl werden definiert.

#### **8.2.4 Menüeintrag "Systemdaten"**

<span id="page-38-0"></span>Sie geben die Systemdaten für Ihr aktuelles System ein. Erläuterungen zu den Eingaben finden Sie im "**Beispiel 1: Bohrpfahl nach EA-Pfähle**" im Abschnitt [7.1.2.](#page-23-0)

Wenn Sie als Pfahltyp einen "**Zugpfahl**" gewählt haben, ist für die Berechnung die Angabe des Grundwasserstandes erforderlich. In der Dialogbox erscheint ein zusätzlicher Bereich "**Aufbruchkegel**", in dem Sie die "**Teilsicherheit (Aufbruch)**", den "**Anpassungsfaktor eta**" und den Modellfaktor gam(M) angeben können.

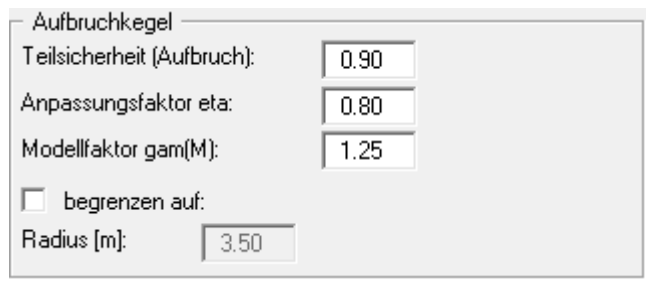

Der Radius des Aufbruchkegels lässt sich begrenzen. Für die Ermittlung *R(E,k)* wird beim Zugpfahl die zulässige Hebung vorgegeben.

Wenn Sie als Pfahltyp "**Rammpfahl (Bemessung nach Franke)**" gewählt haben, können Sie folgende weitere Größen eingeben:

#### • "**Bruchsetzung s/D**"

Bei der Berechnung der *synthetischen* Widerstandssetzungslinie nach Franke muss eine Bruchsetzung angegeben werden. Das Programm teilt die bei dieser Setzung vorhandene Last durch den angegebenen Sicherheitsbeiwert und ermittelt so die zulässige Pfahllast.

Wenn der Schalter "**relativ**" aktiviert ist, wird die Bruchsetzung aus der Multiplikation des eingegebenen Wertes mit dem Pfahlfußdurchmesser bestimmt. Ist der Schalter "**absolut**" aktiviert, wird unabhängig vom Pfahlfußdurchmesser der eingegebene Setzungswert als Bruchsetzung verwendet.

#### • "**Werte nach Franke (GBT Teil 3)**"

Hier geben Sie die nach Franke definierten Beiwerte zur Berechnung der Widerstandssetzungslinie ein. Mit dem Knopf "**Info**" können Sie die Werte abrufen und gegebenenfalls übernehmen.

#### **8.2.5 Menüeintrag "Teilsicherheiten"**

<span id="page-39-0"></span>Über diesen Menüeintrag können Sie direkt einen anderen Lastfall für Ihre Berechnung auswählen.

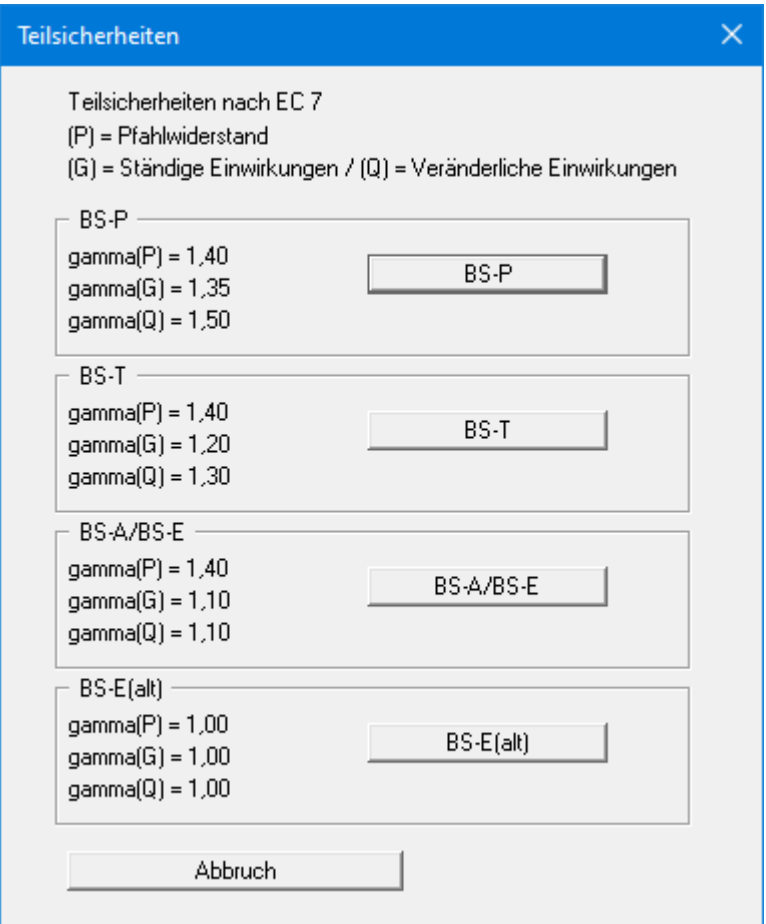

Beim Teilsicherheitskonzept nach EC 7 wurden die Bezeichnungen der Lastfälle geändert:

- Lastfall 1 heißt jetzt BS-P: Ständige Bemessungssituation (Persistent Situation)
- Lastfall 2 heißt jetzt BS-T: Vorübergehende Bemessungssituation (Transient Situation)
- Lastfall 3 heißt jetzt BS-A: Außergewöhnliche Bemessungssituation (Accidental Situation)

Zusätzlich gibt es noch die Bemessungssituation infolge Erdbeben (BS-E). Bei der Bemessungssituation BS-E sind alle Teilsicherheiten = "**1,0**".

Bei Zugpfählen beträgt die Teilsicherheit jetzt "**1,50**" gegenüber bisher "**1,40**".

#### **8.2.6 Menüeintrag "Böden"**

<span id="page-40-0"></span>In der folgenden Dialogbox definieren Sie die Bodenkennwerte des Systems. Ist mehr als eine Bodenschicht vorhanden, wählen Sie zunächst den Knopf "**Anzahl Böden ändern**" und geben anschließend die neue Anzahl von Böden ein.

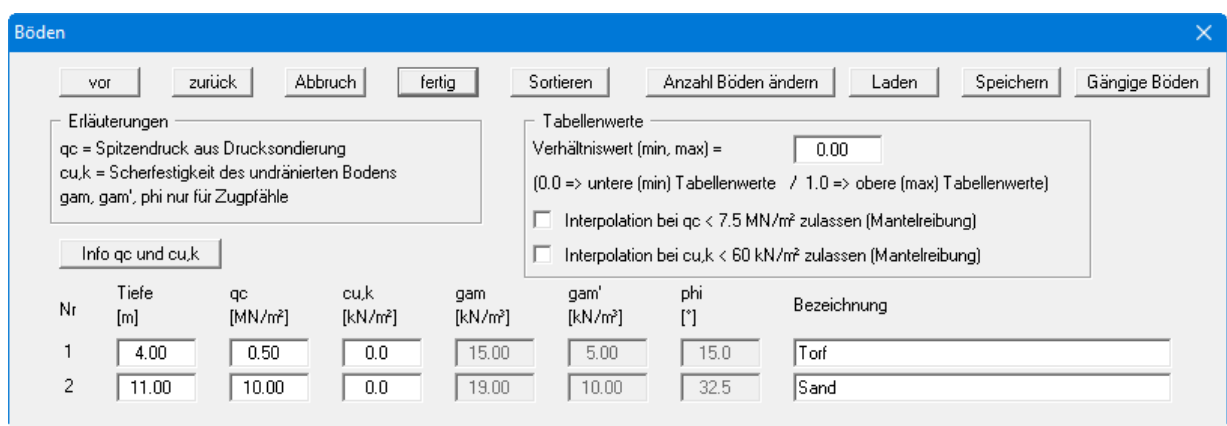

Über den Knopf "**Gängige Böden**" können Sie die Bodenkennwerte für viele gängige Böden ganz einfach aus einer Datenbank auswählen oder Zwischenwerte daraus ermitteln lassen. In der Dialogbox, die Sie darüber erhalten, können Sie auch eigene Werte einpflegen (Knöpfe "**Tabelle bearbeiten**"/"**x Böden ändern**"). Wenn Sie Änderungen vorgenommen haben, speichern Sie diese in die Datei "**Soils.gng\_ggu**" auf Programmebene, damit Ihre geänderte Datenbank-Datei beim Programmstart mit geladen wird. Sie können Ihre einmal angepasste Datei auch in anderen GGU-Programmen mit der Funktion "**Gängige Böden**" nutzen, wenn Sie die Datei in die entsprechenden GGU-Programmordner kopieren.

Die Schichttiefen beziehen sich wie auch bei allen anderen Eingaben auf OK Gelände und zählen nach unten positiv. Nur wenn Sie den Schalter "**Absolute Höhen verwenden**" in der Dialogbox im Menüeintrag "**Bearbeiten / Oberkante Gelände**" aktiviert haben, zählen die Schichttiefen nach oben positiv, d.h. die Schichttiefen sind dann in mNHN einzugeben (siehe *Beispiel 2*, Abschnit[t 7.2.3\)](#page-28-3).

Erläuterungen zu den Bodenkennwerten finden Sie direkt in der Dialogbox sowie in den theoretischen Grundlagen im Abschnitt [6.2.1](#page-12-3) (Pfähle nach EA-Pfähle: Allgemein). Bei Aktivierung der Schalter im Bereich "**Tabellenwerte**" wird eine Interpolation der Mantelreibung auch bei einem Spitzenwiderstand von  $q_c < 7.5$  MN/m<sup>2</sup> bzw. einer Scherfestigkeit c<sub>u,k</sub>  $< 60$  MN/m<sup>2</sup> durchgeführt. Ansonsten wird die Mantelreibung auf **0** gesetzt.

Wenn Sie den Schalter "**Verhältniswert (min, max) für jeden Boden getrennt**" in der Dialogbox "**Bearbeiten / System einstellen**" aktiviert haben, erscheint eine weitere Spalte "**p**" für jede einzelne Bodenschicht, in der Sie den jeweils gewünschten Verhältniswert eingeben.

Bei der bisherigen Berechnung von Bohrpfählen waren für jeden Boden die Werte sig02, sig03, sig10 und tau (q<sub>b,k02, qb,k03, q<sub>b,k10</sub>, q<sub>s,k</sub>) zu definieren (siehe Abschnitt [6.3\)](#page-18-0). Nach EA-Pfähle werden</sub> diese Werte jetzt automatisch über  $q_c$  bzw. über  $c_{u,k}$  aus den entsprechenden Tabellen ermittelt.

Die Angaben hinsichtlich der Wichten und des Reibungswinkels sind nur bei der Bearbeitung von Zugpfählen erforderlich. Sie sind daher in der oben dargestellten Dialogbox ausgeblendet.

Mit dem Knopf "**Sortieren**" erreichen Sie eine Sortierung der Böden nach der Tiefe. Diese Sortierung wird automatisch auch ohne expliziten Aufruf nach Verlassen der Dialogbox immer durchgeführt. Damit werden fehlerhafte Eingaben von vornherein ausgeschlossen.

Sie können diese Funktion auch nutzen, um einen Boden aus der Tabelle zu eliminieren.

Geben Sie der zu eliminierenden Bodenschicht einfach eine große Schichttiefe, wählen Sie dann den Knopf "S**ortieren**". Der entsprechende Boden ist nun der letzte Boden in der Tabelle und kann durch Reduktion der Anzahl der Böden *gelöscht* werden.

#### <span id="page-41-0"></span>**8.2.7 Menüeintrag "Pfähle (Durchmesser)" bzw. "Pfähle (Breiten)"**

Sie stellen hier die Vorgaben für die Variation des Pfahldurchmessers bzw. der Pfahlbreite bei konstanter Pfahllänge ein. Weitere Erläuterungen finden Sie in der Beispielberechnung "**Bohrpfahl nach EA-Pfähle**" unter "**Berechnung mit konstanter Pfahllänge**" im Abschnit[t 7.1.4.](#page-25-1)

#### <span id="page-41-1"></span>**8.2.8 Menüeintrag "Pfähle (Längen)"**

Sie stellen hier die Vorgaben für die Variation der Pfahllänge bei konstantem Pfahldurchmesser bzw. konstanter Pfahlbreite ein. Weitere Erläuterungen finden Sie in der Beispielberechnung "**Rammpfahl nach EA-Pfähle**" unter "**Berechnung mit konstanter Pfahlbreite**" im Abschnitt [7.2.4.](#page-29-0)

#### **8.2.9 Menüeintrag "Einzelpfahl"**

<span id="page-42-0"></span>Bei einer Berechnung über Menüeintrag "**Bearbeiten / Pfähle (Durchmesser)**" oder Menüeintrag "**Bearbeiten / Pfähle (Längen)**" werden nach der anschließenden Bemessung mehrerer Pfähle die Endergebnisse in einer Tabelle dargestellt (siehe Menüeintrag "**Formblatt / Protokoll**"). Wenn Sie sich für eine detailliertere Aufschlüsselung der Berechnungsergebnisse interessieren, wählen Sie diesen Menüeintrag und legen die gewünschten Abmessungen fest, wie im Folgenden beispielhaft für einen einzelnen Bohrpfahl dargestellt.

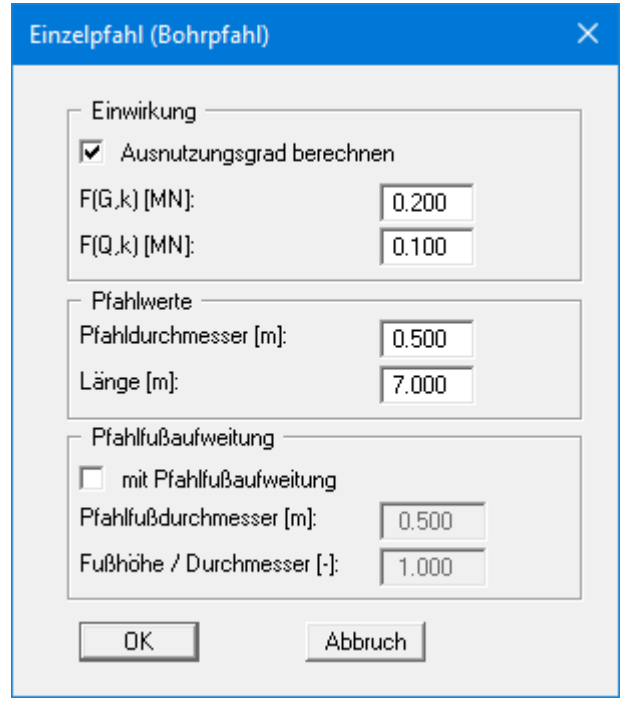

Nach der Bemessung des Einzelpfahls (Einstellung in der obigen Dialogbox und anschließende Berechnung über "**System / System berechnen**") erscheint anstelle der Protokoll-Tabelle eine Legende mit ausführlichen Ergebnissen (siehe Menüeintrag "**Formblatt / Ergebnisse**", Abschnitt [8.4.8\)](#page-53-0). Die Darstellung eines Pfahldiagramms ist dann nicht möglich und das Element wird auf dem Ausgabeblatt ausgeblendet.

#### **8.2.10 Menüeintrag "Eigener Bohrpfahl"**

<span id="page-43-0"></span>Neben den Tabellenwerten in EA-Pfähle für Bohrpfähle können unter diesem Menüeintrag eigene Tabellen für einen Bohrpfahl erstellt werden.

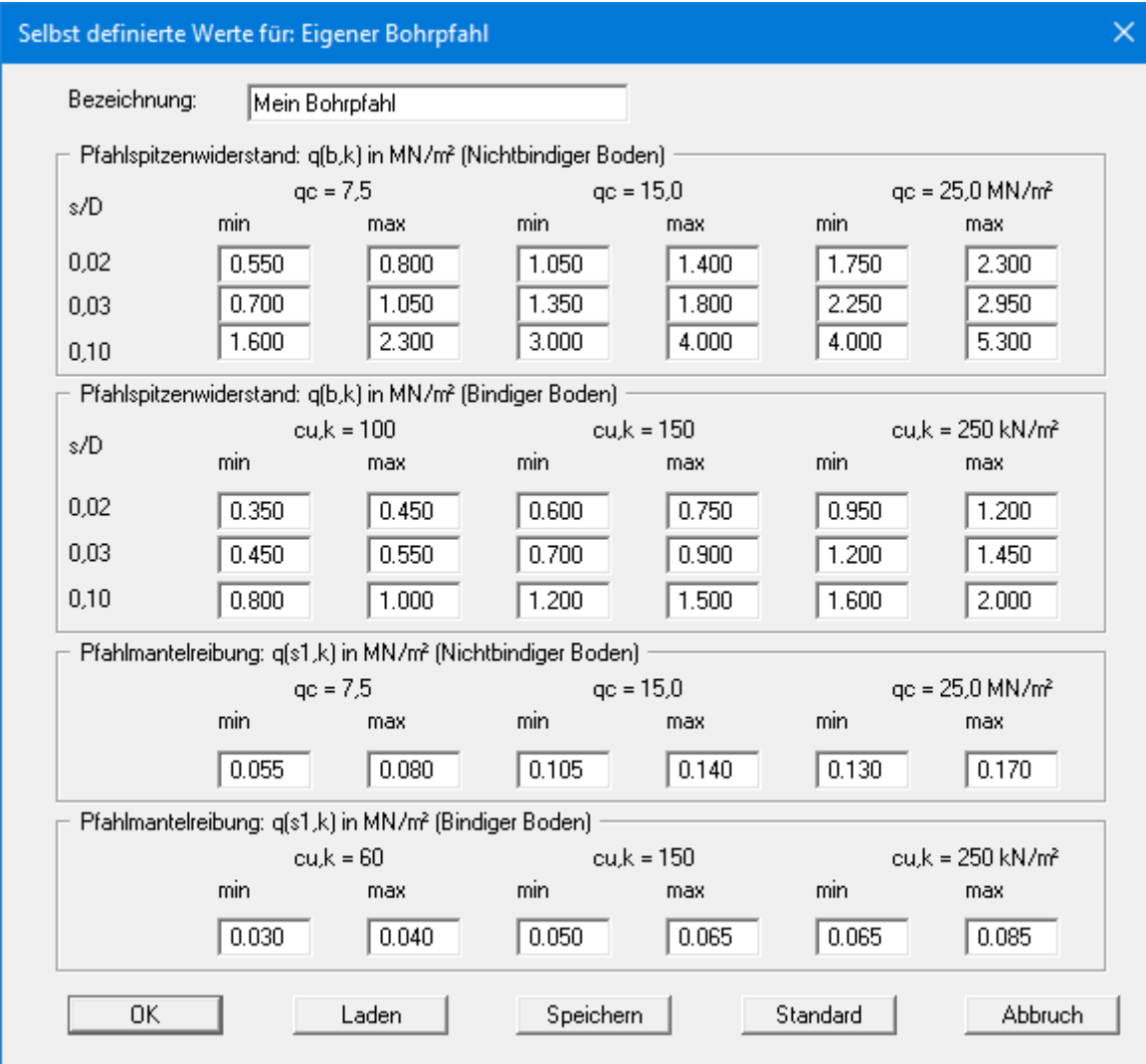

Die in der Dialogbox enthaltenen Standardwerte entsprechen den Tabellen 5.12 bis 5.15 der EA-Pfähle und können nach einer Änderung jederzeit über den Knopf "**Standard**" wiederhergestellt werden. Die von Ihnen definierten Tabellenwerte können Sie über den Knopf "**Speichern**" in eine Datei "**\*.ggu\_bohr**" sichern und zu einem späteren Zeitpunkt über den Knopf "**Laden**" wieder aufrufen. Über den Knopf "**Standard**" haben Sie auch die Möglichkeit, die Tabellenwerte anderer Pfahltypen in die Box zu laden.

Eine Plausibilitätsüberprüfung der eingegebenen Werte erfolgt durch das Programm **GGU-AXPILE** nicht. Deshalb ist dieser Menüeintrag mit entsprechender Vorsicht zu benutzen und wird nur Experten empfohlen.

#### **8.2.11 Menüeintrag "Eigener Rammpfahl" (Nur für Experten!)**

<span id="page-44-0"></span>Neben den Tabellenwerten in EA-Pfähle für Rammpfähle können unter diesem Menüeintrag eigene Tabellen für einen Rammpfahl erstellt werden.

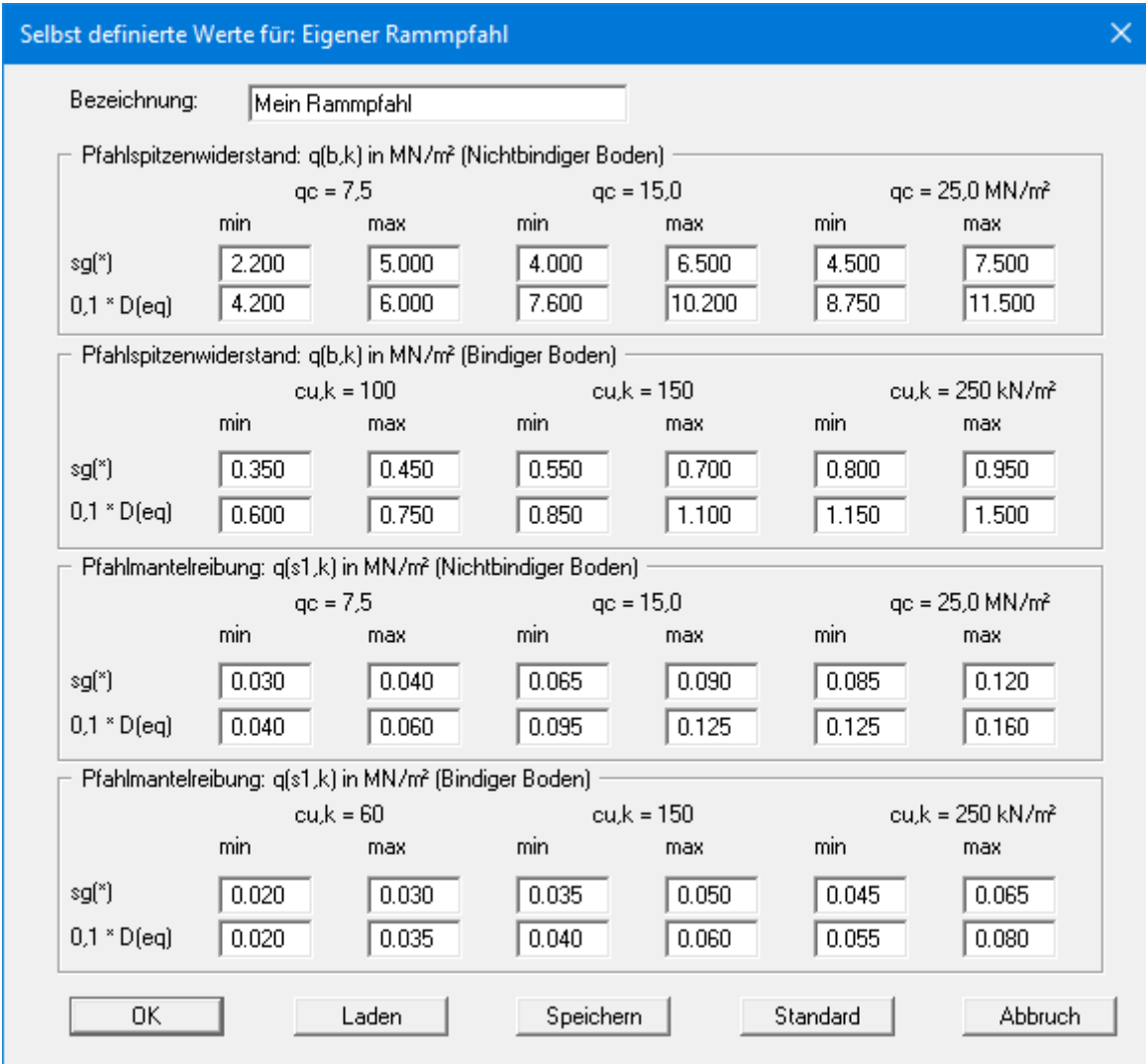

Die in der Dialogbox enthaltenen Standardwerte entsprechen den Tabellen 5.1 bis 5.4 der EA-Pfähle und können nach einer Änderung jederzeit über den Knopf "**Standard**" wiederhergestellt werden. Die von Ihnen definierten Tabellenwerte können Sie über den Knopf "**Speichern**" in eine Datei "**\*.ggu\_ramm**" sichern und zu einem späteren Zeitpunkt über den Knopf "**Laden**" wieder aufrufen.

Eine Plausibilitätsüberprüfung der eingegebenen Werte erfolgt durch das Programm **GGU-AXPILE** nicht. Deshalb ist dieser Menüeintrag mit entsprechender Vorsicht zu benutzen und wird nur für Experten empfohlen.

#### <span id="page-45-0"></span>*8.3 Menütitel System*

#### <span id="page-45-1"></span>**8.3.1 Menüeintrag "System berechnen"**

Wenn Sie Änderungen an den aktuellen Eingabedaten im Menütitel "**Bearbeiten**" vorgenommen haben, stellt das Programm das System ohne Berechnungsergebnisse dar. Erst wenn Sie danach diesen Menüpunkt aufrufen, wird das geänderte System neu berechnet und anschließend mit Ergebnissen dargestellt. Alternativ können Sie auch die Funktionstaste [**F5**] drücken oder den *Taschenrechner* aus der Symbolleiste anklicken. Sie erhalten anschließend die Berechnungsergebnisse in den verschiedenen Grafiken auf dem Bildschirm dargestellt.

#### <span id="page-45-2"></span>*8.4 Menütitel Formblatt*

#### <span id="page-45-3"></span>**8.4.1 Grafikelemente bearbeiten und ausblenden**

Sie können einzelne Grafikelemente vollständig von der Darstellung ausschließen oder deren Lage und Größe verändern. Wählen Sie dazu im Menütitel "**Formblatt**" einen der nachfolgend beschriebenen Menüeinträge.

Noch einfacher geht es, wenn Sie mit dem linken Mauszeiger doppelt in das entsprechende Element klicken.

#### **8.4.2 Menüeintrag "Pfahldiagramm"**

<span id="page-46-0"></span>Nach Anwahl dieses Menüeintrags erscheint eine Dialogbox, die Ihnen die Einstellung zur grafischen Darstellung des Pfahldiagramms ermöglicht. Je nach gewähltem Variationstyp (Pfahllänge oder Pfahldurchmesser) wird im Pfahldiagramm die zulässige Pfahllast in Abhängigkeit vom Pfahldurchmesser bzw. von der Pfahllänge dargestellt. Soll die Auswertung nicht dargestellt werden, deaktivieren Sie den Schalter "**Pfahldiagramm darstellen**".

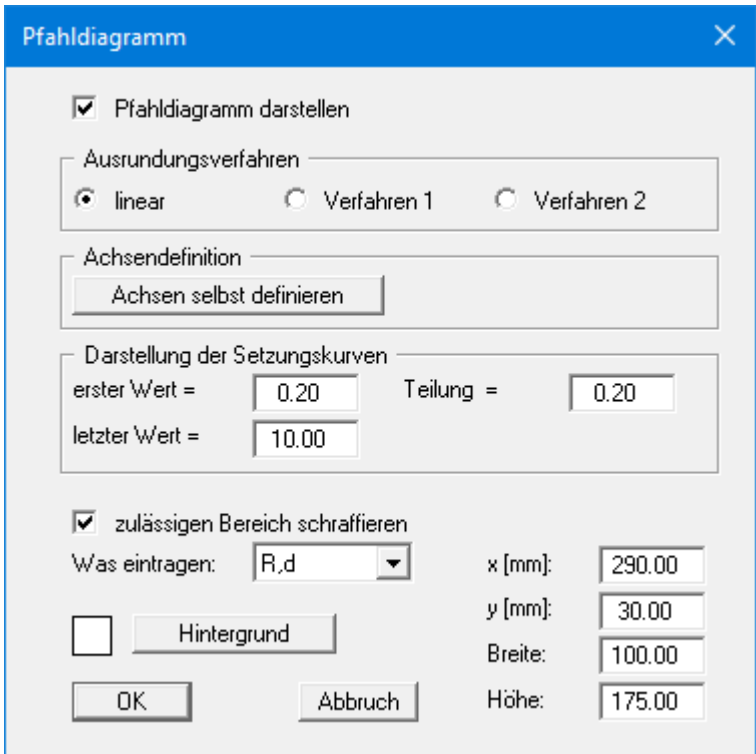

Im ersten Bereich können Sie zwischen den Ausrundungsverfahren wählen, mit denen die Kurve für die zulässigen Pfahllasten und die Setzungskurven im Pfahldiagramm gezeichnet werden:

- "**linear**" = keine Ausrundung
- "**Verfahren 1**" = *Strenger* Bezierspline
- "**Verfahren 2**" = *Lockerer* Bezierspline

Mit dem Knopf "**Achsen selbst definieren**" können Sie die Achsenskalierung festlegen. Ansonsten erfolgt eine automatische Skalierung des Diagramms. Nach Klicken auf den Knopf erhalten Sie eine Dialogbox, in der Sie zunächst den Schalter "**Nachfolgende Achsenwerte verwenden**" aktivieren müssen. Sie haben dann die Möglichkeit, die automatischen Skalierungswerte nach Belieben zu ändern.

Im nächsten Bereich können Sie die Darstellung der Setzungskurven (bei Zugpfählen Hebungskurven) beeinflussen. Das Programm berechnet die zu einer Pfahllänge bzw. einem Pfahldurchmesser zugehörige Setzung (Hebung) aus der jeweils gültigen Widerstandssetzungslinie.

Im unteren Bereich legen Sie die generellen Einstellungen für das Pfahldiagramm mit Angabe von Hintergrundfarbe, Größe und Position auf dem Ausgabeblatt fest. Am schnellsten können Sie die Position des Pfahldiagramms verändern, indem Sie die Funktionstaste [**F11**] drücken und anschließend das Pfahldiagramm mit der gedrückten linken Maustaste an die gewünschte Position ziehen.

Bei aktiviertem Schalter "**zulässigen Bereich schraffieren**" werden Hilfslinien nur im zulässigen Bereich dargestellt. Ansonsten werden die Hilfslinien über die volle Diagrammhöhe und Diagrammbreite gezogen.

Über das Auswahlmenü "**Was eintragen:**" können Sie auswählen, welche Werte auf der y-Achse des Pfahldiagramms dargestellt werden sollen. Beim Teilsicherheitskonzept nach EC 7 ist hier der Bemessungswert des Pfahlwiderstands "**R,d**" voreingestellt. Sie können aber auch den charakteristischen Pfahlwiderstand im Grenzzustand der Gebrauchstauglichkeit "**R,Ek**" darstellen lassen oder bei Verwendung des alten Globalsicherheitskonzeptes "**zul V**".

#### **8.4.3 Menüeintrag "Bodenkennwerte"**

<span id="page-48-0"></span>Auf der Grafik wird eine Legende mit den Bodenkennwerten dargestellt, wenn Sie den Schalter "**Legende eintragen**" aktiviert haben. Form und Aussehen dieser Legende können Sie mit diesem Menüeintrag verändern.

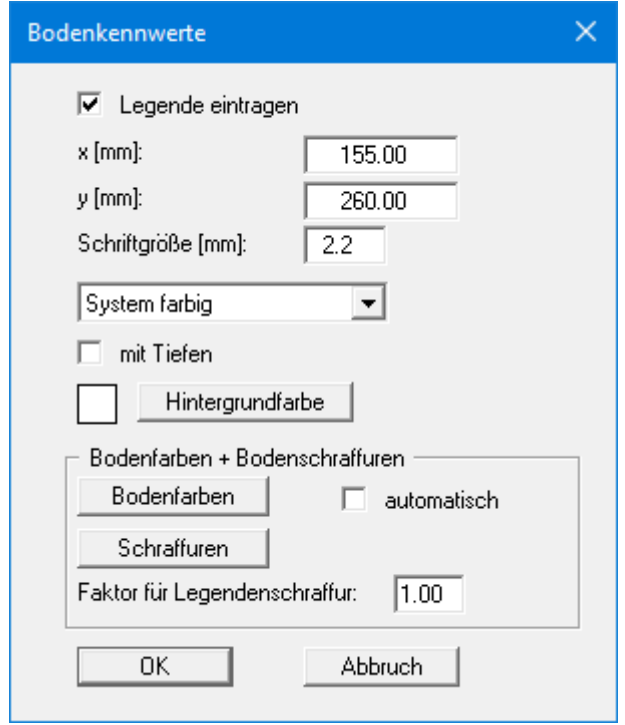

Mit den Werten für "**x**" und "**y**" definieren und verändern Sie die Lage der Legende auf dem Ausgabeblatt. Über die "**Schriftgröße**" steuern Sie die Größe der Legende. Am schnellsten können Sie die Position der Legende verändern, indem Sie die Funktionstaste [**F11**] drücken und anschließend die Legende mit der gedrückten linken Maustaste an die gewünschte Position ziehen.

Sie können in der Legende zusätzlich die Tiefen der Bodenschichten eintragen lassen. Weiterhin können Sie eine Hintergrundfarbe wählen. Bei Verwendung absoluter Höhen stellen Sie die Dimension der Tiefen, z.B. "**mNHN**", im Menüeintrag "**Bearbeiten / Oberkante Gelände**" ein (siehe Abschnitt [8.2.2\)](#page-35-0).

Wenn in der Combobox die Einstellung "**System farbig** " aktiviert wurde, werden in der Legende der Bodenkennwerte und in der Systemdarstellung die Böden farbig dargestellt. Ansonsten erfolgt eine Nummerierung der Böden in der Legende. Wenn Sie im Abschnitt "**Bodenfarben + Bodenschraffuren**" den Schalter "**automatisch**" deaktivieren, werden die Bodenfarben entsprechend Ihren individuellen Einstellungen, die Sie über den Knopf "**Bodenfarben**" ändern können, gewählt. Alternativ besteht auch die Möglichkeit verschiedenartige Schraffuren zu wählen. Ihre individuellen Vorgaben für die Schraffuren können Sie nach Klicken auf den Knopf "**Schraffuren**" ändern. Mit dem "**Faktor für Legendenschraffur**" kann in den kleinen Kästchen der Legende eine engere Schraffur als im "**System**" erreicht werden.

Um Ihre individuellen Farbeinstellungen durchzuführen, klicken Sie auf den Knopf "**Bodenfarben**". Sie erhalten eine Dialogbox, in der Sie jeder Bodenschicht nach Klicken auf den Knopf mit der gewünschten Nummer eine neue Farbe zuweisen oder über "**Bodenfarben umordnen**" die Farben neu zuordnen können. Ihre Farbeinstellungen können Sie unter "**Bodenfarben speichern**" in eine Datei sichern und diese über den Knopf "**Bodenfarben laden**" auch für andere Systeme wieder verwenden. Im unteren Bereich können Sie die Farbeinstellungen z.B. als benutzerdefinierte Farben in die Windows-Farb-Box übernehmen oder umgekehrt. Über den Knopf "**Info**" erhalten Sie dazu weitere Erläuterungen.

#### <span id="page-49-0"></span>**8.4.4 Menüeintrag "System"**

Es wird eine Systemdarstellung auf der Grafik eingeblendet, wenn Sie den Schalter "**System darstellen**" aktiviert haben. Form und Aussehen der Systemdarstellung können verändert werden.

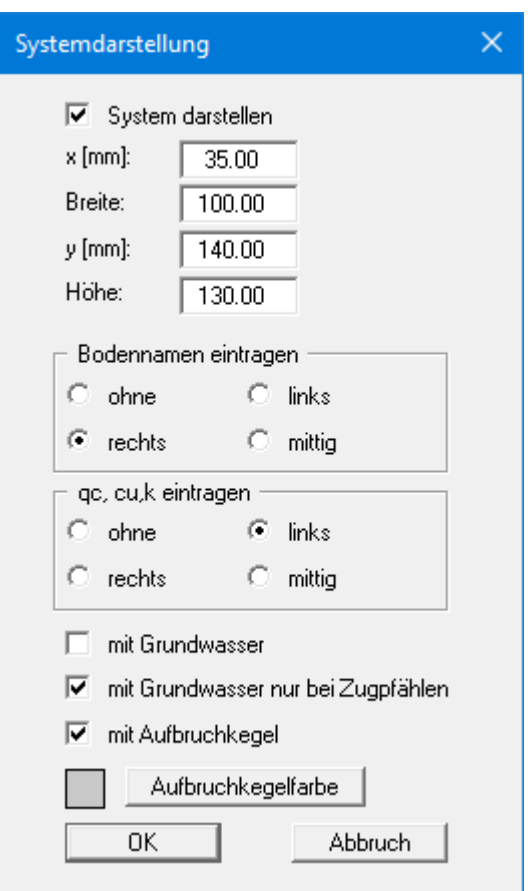

Mit den Werten für "**x**", "**y**", "**Breite**" und "**Höhe**" definieren und verändern Sie die Lage und Größe der Systemdarstellung auf dem Ausgabeblatt.

Am schnellsten können Sie die Position oder Größe der Systemdarstellung verändern, indem Sie die Funktionstaste [**F11**] drücken und anschließend die Systemdarstellung mit der gedrückten linken Maustaste an die gewünschte Position ziehen oder die Seiten verschieben.

Sie können weiterhin die Eintragung von Bodennamen, Spitzenwiderstand und Scherfestigkeit sowie Grundwasser in der Systemdarstellung variieren. Bei der Verwendung von Zugpfählen kann der Aufbruchkegel in einer beliebigen Farbe mit dargestellt werden.

#### **8.4.5 Menüeintrag "Allgemeine Legende"**

<span id="page-50-0"></span>Wenn Sie den Schalter "**Legende eintragen**" aktivieren, wird eine Legende mit den Berechnungsgrundlagen dargestellt. Form und Aussehen der Legende können verändert werden.

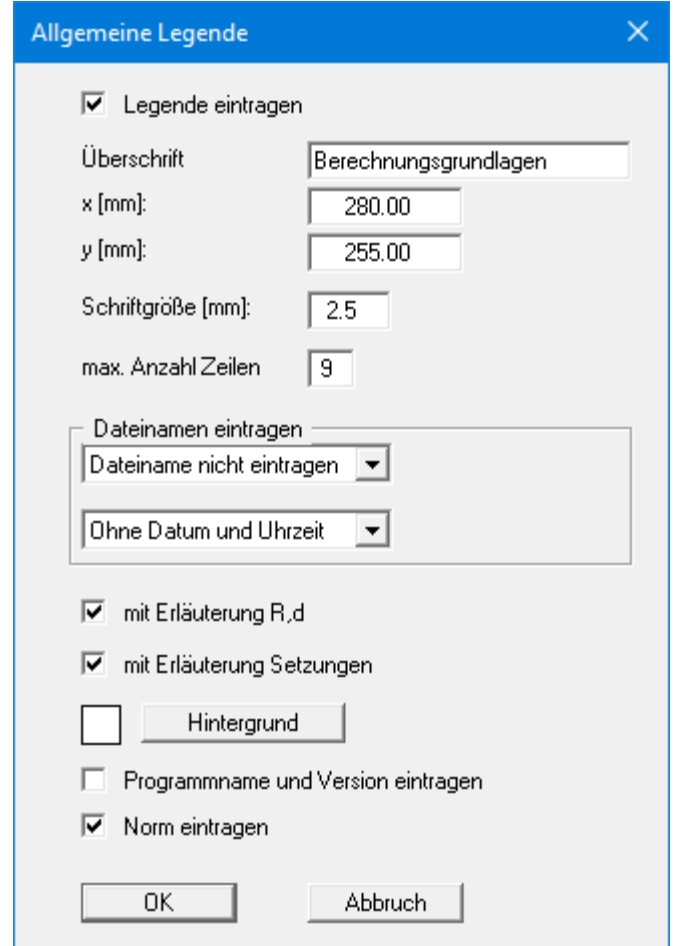

Mit den Werten für "**x**" und "**y**" definieren und verändern Sie die Lage der Legende auf dem Ausgabeblatt. Über die "**Schriftgröße**" und die "**max. Anzahl Zeilen**" steuern Sie die Größe der Legende, gegebenenfalls erfolgt eine mehrspaltige Darstellung. Den Hintergrund der Legende können Sie auch farbig darstellen lassen. Am schnellsten können Sie die Lage der Legende verändern, indem Sie die Funktionstaste [**F11**] drücken und anschließend die Legende mit der gedrückten linken Maustaste an die gewünschte Position ziehen.

Durch Auswahl der entsprechenden Optionen können Sie den aktuellen Dateinamen ohne oder mit Pfadangabe und Zeitinformationen in die Legende eintragen lassen. Wenn Sie eine Datensatzbeschreibung eingegeben haben (siehe Abschnitt [8.2.1\)](#page-34-4), wird diese ebenfalls in der allgemeinen Legende dargestellt.

Wenn Sie die Knöpfe "**mit Erläuterung R,d**" und "**mit Erläuterung Setzungen**" aktivieren, werden die im Pfahldiagramm verwendeten Linien in der Allgemeinen Legende erläutert. Dabei variiert der erste Schalter entsprechend der von Ihnen getroffenen Einstellung für die y-Achse des Pfahldiagramms (Bereich "**Was eintragen:**", siehe Abschnitt [8.4.2\)](#page-46-0).

Weiterhin können Sie über die entsprechenden Schalter die Darstellung von Programmnamen und Versionsnummer sowie verwendeter Norm in der Legende aktivieren.

#### **8.4.6 Menüeintrag "Protokoll"**

<span id="page-51-0"></span>Bei einer Berechnung mehrerer Pfähle über eine Variation der Durchmesser oder Längen werden die Endergebnisse in einer Tabelle auf der Grafik dargestellt, wenn Sie den Schalter "**Protokoll darstellen**" aktiviert haben. Form und Aussehen des Protokolls können verändert werden.

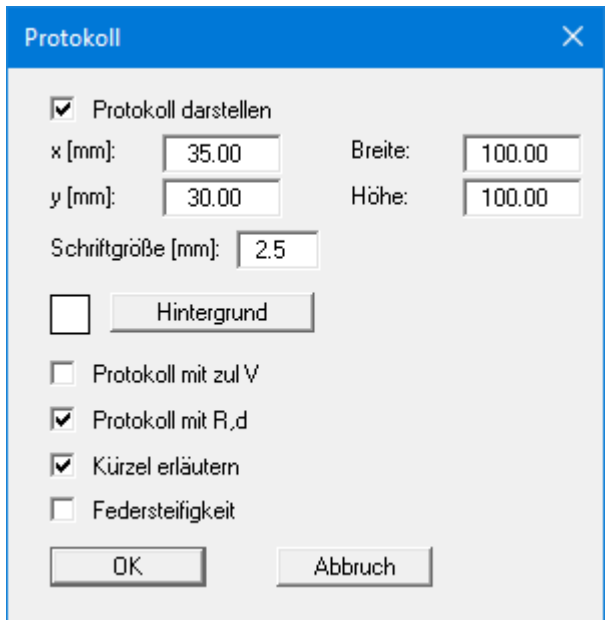

Mit den Werten für "**x**", "**y**", "**Breite**" und "**Höhe**" definieren und verändern Sie die Lage und Größe des Protokolls auf dem Ausgabeblatt. Die "**Schriftgröße**" lässt sich je nach Größe des Protokolls variieren. Den Hintergrund des Protokolls können Sie farbig darstellen lassen. Die Darstellung von *zul V* und *R,d* kann aktiviert werden. Bei Aktivierung des unteren Schalters wird eine Erläuterung der verwendeten Kürzel im Protokoll dargestellt. Sie können hier in einer weiteren Spalte die Federsteifigkeit darstellen lassen, wenn Sie den entsprechenden Schalter aktivieren.

Am schnellsten können Sie die Position oder Größe des Protokolls verändern, indem Sie die Funktionstaste [**F11**] drücken und anschließend das Protokoll mit der gedrückten linken Maustaste an die gewünschte Position ziehen oder die Seiten verschieben.

#### **8.4.7 Menüeintrag "Widerstandssetzungslinie"**

<span id="page-52-0"></span>Auf dem Ausgabeblatt wird eine Grafik mit der Widerstandssetzungslinie dargestellt, wenn Sie den Schalter "**Widerstandssetzung darstellen**" aktiviert haben.

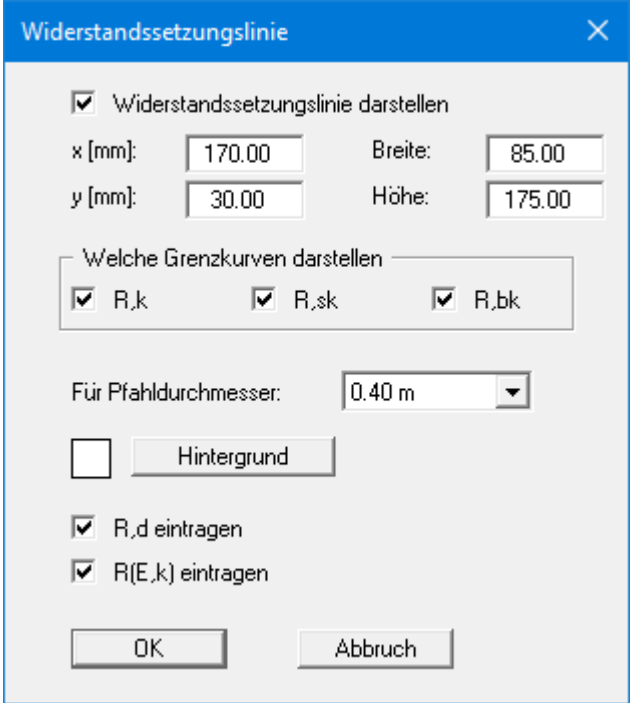

Mit den Werten für "**x**", "**y**", "**Breite**" und "**Höhe**" definieren und verändern Sie die Lage und Größe des Diagramms auf dem Ausgabeblatt. Am schnellsten können Sie die Position oder Größe des Diagramms verändern, indem Sie die Funktionstaste [**F11**] drücken und anschließend das Diagramm mit der gedrückten linken Maustaste an die gewünschte Position ziehen oder die Seiten verschieben.

Widerstandssetzungslinien können für die Mantelreibung, den Spitzendruck und für die Summe aus beiden dargestellt werden. In der Grafik werden die Widerstandssetzungslinien nur für einen Pfahldurchmesser bzw. eine Pfahllänge dargestellt. Den Pfahldurchmesser bzw. die Pfahllänge, für den die Darstellung erfolgen soll, wählen Sie über die Combobox im unteren Bereich der Dialogbox aus.

Sie können den Hintergrund des Diagramms in einer beliebigen Farbe darstellen lassen. Die Darstellung von *R,d* und *R(E,k)* kann zusätzlich aktiviert werden.

#### **8.4.8 Menüeintrag "Ergebnisse"**

<span id="page-53-0"></span>Wenn Sie einen Einzelpfahl berechnet haben, können Sie die detaillierten Berechnungsergebnisse in einer Legende darstellen lassen, indem Sie den Schalter "**Legende eintragen**" aktivieren.

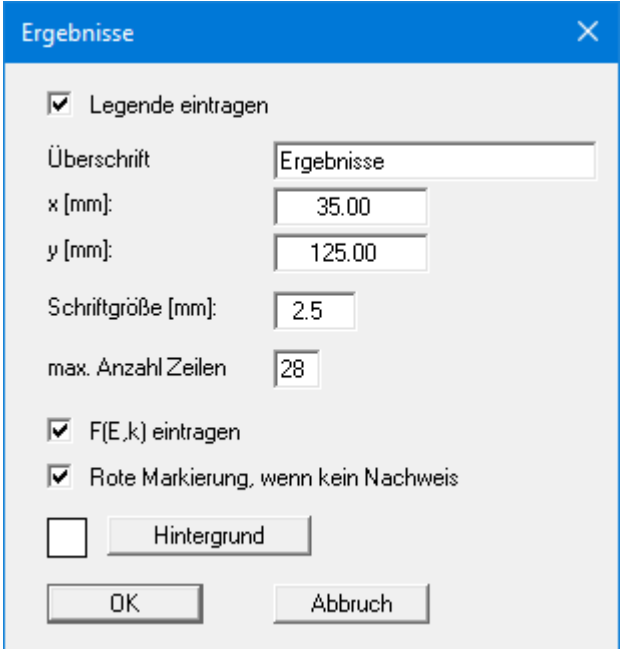

Mit den Werten für "**x**" und "**y**" definieren und verändern Sie die Lage der Legende auf dem Ausgabeblatt. Über die "**Schriftgröße**" und die "**max. Anzahl Zeilen**" steuern Sie die Größe der Legende, gegebenenfalls erfolgt eine mehrspaltige Darstellung.

Am schnellsten können Sie die Lage der Legende verändern, indem Sie die Funktionstaste [**F11**] drücken und anschließend die Legende mit der gedrückten linken Maustaste an die gewünschte Position ziehen.

#### **8.4.9 Menüeintrag "Pfahlquerschnitt"**

<span id="page-54-0"></span>Wenn Sie den Schalter "**Legende eintragen**" aktivieren, wird für Ihren ausgewählten Pfahl eine Skizze des Querschnitts auf der Bildschirmgrafik dargestellt.

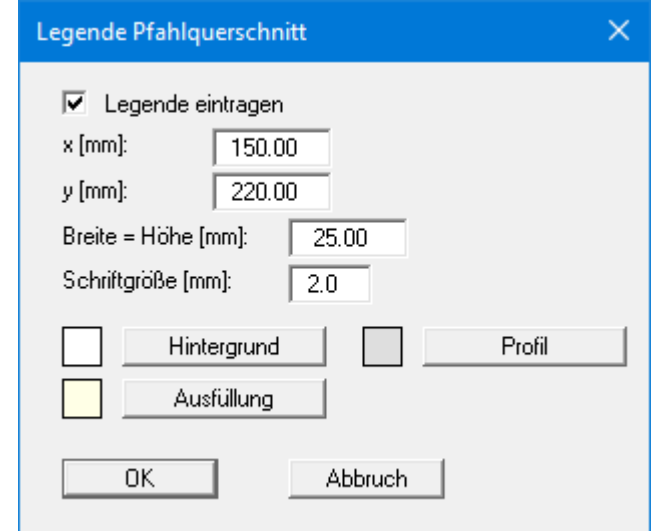

Mit den Werten für "**x**" und "**y**" definieren und verändern Sie die Lage der Tabelle auf dem Ausgabeblatt, über "**Breite = Höhe**" steuern Sie die Größe der Tabelle. Sie können die Schriftgröße und die farbige Gestaltung von Hintergrund, Profil und Ausfüllung nach Ihren Vorstellungen verändern.

Am schnellsten können Sie die Lage der Tabelle verändern, indem Sie die Funktionstaste [**F11**] drücken und anschließend die Tabelle mit der gedrückten linken Maustaste an die gewünschte Position ziehen.

#### **8.4.10 Menüeintrag "Tabelle Erfahrungswerte"**

<span id="page-55-0"></span>Wenn Sie den Schalter "**Tabelle eintragen**" aktivieren, wird für Ihren ausgewählten Pfahl eine zusammenfassende Tabelle mit den Erfahrungswerten für Spitzendruck und Mantelreibung in nicht bindigen und bindigen Böden gemäß den Einzeltabellen der EA-Pfähle auf dem Bildschirm dargestellt. Die Darstellung bei einer Berechnung mehrerer Pfähle mit variierender Länge oder Breite ist voreingestellt deaktiviert, durch Aktivieren des Schalters aber möglich.

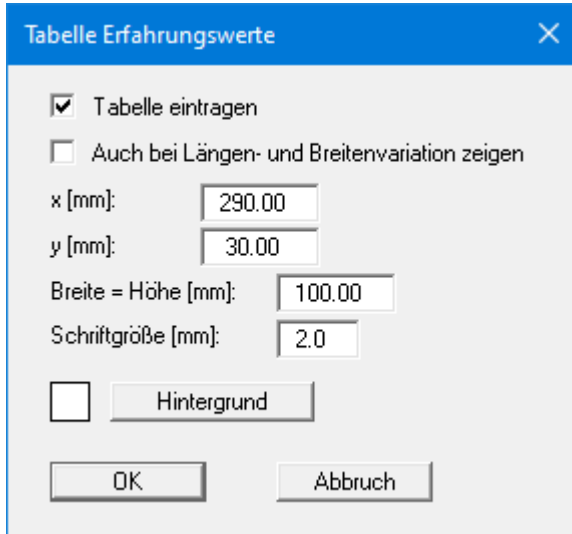

Mit den Werten für "**x**" und "**y**" definieren und verändern Sie die Lage der Legende auf dem Ausgabeblatt, über "**Breite = Höhe**" steuern Sie die Größe der Legende. Sie können die Schriftgröße und die farbige Gestaltung des Hintergrundes verändern.

Am schnellsten können Sie die Lage der Legende verändern, indem Sie die Funktionstaste [**F11**] drücken und anschließend die Legende mit der gedrückten linken Maustaste an die gewünschte Position ziehen.

#### **8.4.11 Menüeintrag "Blattformat"**

<span id="page-56-0"></span>Beim Programmstart ist standardmäßig ein DIN A3-Blatt eingestellt. In der folgenden Dialogbox können Sie das Blattformat verändern.

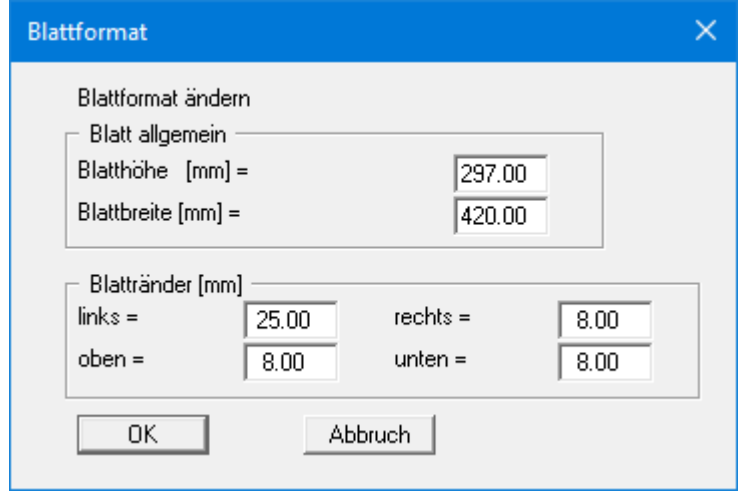

- "**Blatt allgemein**" definiert die Größe Ihres Ausgabeblattes. Voreingestellt ist ein DIN A3- Blatt. Das Programm zeichnet automatisch um das Ausgabeblatt dünne Schneidkanten, die beim Ausdruck auf Plottern mit Rollenmedien benötigt werden. Die Schneidkanten können über den Menüeintrag "**Ansicht / Blattränder und Schneidkanten**" ausgeblendet werden (siehe Abschnitt [8.5.5\)](#page-58-1).
- Mit den "**Blatträndern**" legen Sie die Lage eines dick ausgezogenen Rahmens als Abstand von den Schneidkanten fest. Dieser Rahmen umschließt Ihre spätere Anlage. Die Blattränder können über den Menüeintrag "**Ansicht / Blattränder und Schneidkanten**" ausgeblendet werden (siehe Abschnitt [8.5.5\)](#page-58-1).

#### <span id="page-56-1"></span>**8.4.12 Menüeintrag "Objekte verschieben"**

Alle Elemente der Grafik können nach eigenem Belieben angeordnet werden. Wenn Sie diesen Menüeintrag wählen, können Sie anschließend mit Hilfe der Maus die verschiedenen Objekte und Legenden verschieben. Bewegen Sie die Maus über das Objekt Ihrer Wahl. Wenn Sie sich über einem verschiebbaren Objekt befinden, nimmt der Mauszeiger die Form eines Kreuzes an. Drücken Sie jetzt die linke Maustaste und ziehen Sie mit gedrückt gehaltener Taste das Objekt an die gewünschte Position.

Einige Elemente können auch in der Größe verändert werden. Bewegen Sie zur Veränderung der Größe des entsprechenden Elements den Mauszeiger auf den oberen oder den rechten Rand des Elements und verschieben Sie den entsprechenden Rand bei gedrückter linker Maustaste. Wenn Sie sich innerhalb eines Grafikelements befinden, verändert sich der Mauszeiger zu einem zweifachen Doppelpfeil (zeigt gleichzeitig nach *links-rechts* und nach *oben-unten*). Befindet sich der Mauszeiger auf dem oberen oder dem rechten Rand eines in der Größe veränderlichen Elements verändert sich der Mauszeiger in einen einfachen Doppelpfeil, der entweder nach *links-rechts* oder nach *oben-unten* zeigt.

Nach Anwahl des Menüeintrages können Sie immer nur ein Objekt mit der Maus verschieben oder dessen Größe verändern. Möchten Sie mehrere Objekte bearbeiten, können Sie die Funktion auch schneller durch Drücken der [**F11**]-Taste aktivieren.

#### <span id="page-57-0"></span>*8.5 Menütitel Ansicht*

#### <span id="page-57-1"></span>**8.5.1 Menüeintrag "aktualisieren"**

Das Programm arbeitet nach dem Prinzip *What you see is what you get*. Das bedeutet, dass die Bildschirmdarstellung weitgehend der Darstellung auf dem Drucker entspricht. Bei einer konsequenten Verwirklichung dieses Prinzips müsste nach jeder Änderung, die Sie vornehmen, vom Programm der Bildschirminhalt aktualisiert werden. Da das bei komplexem Bildschirminhalt jedoch einige Sekunden dauern kann, wird dieser Neuaufbau des Bildschirminhalts aus Gründen der Effizienz nicht bei allen Änderungen vorgenommen.

Wenn z.B. durch die Lupenfunktion (siehe unten) nur Teile des Bildes sichtbar sind, können Sie mit diesem Menüeintrag wieder eine Vollbilddarstellung erreichen.

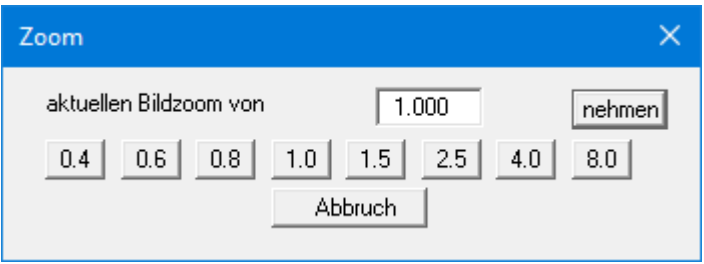

Sie können einen beliebigen Zoomfaktor zwischen 0,4 und 8,0 in das Eingabefeld eintragen. Durch anschließendes Klicken auf "**nehmen**" verlassen Sie die Box, die Eingabe wird als aktueller Faktor übernommen. Beim Klicken auf die Knöpfe "**0.4**", "**0.6**" usw. wird der angewählte Faktor direkt übernommen und die Dialogbox verlassen.

Wesentlich einfacher erreichen Sie eine Vollbilddarstellung jedoch mit der [**Esc**]-Taste. Das Drücken der [**Esc**]-Taste bewirkt eine Vollbilddarstellung mit dem unter diesem Menüeintrag eingestellten Zoomfaktor. Mit der Taste [**F2**] erreichen Sie einen Neuaufbau des Bildschirms, ohne dass Koordinaten und Zoomfaktor verändert werden.

#### <span id="page-57-2"></span>**8.5.2 Menüeintrag "Füllfarben"**

Zusätzlich zur Schraffur des zulässigen Bereichs im Pfahldiagramm (siehe Menüeintrag "**Formblatt / Pfahldiagramm**") können Sie den zulässigen Bereich auch farbig hinterlegen. Dazu aktivieren Sie den Schalter "**Diagramm mit Farbe**". In der Grundeinstellung ist ein helles Grau gewählt. Über den Knopf "**Farbe ändern**" können Sie eine beliebige andere Farbe auswählen. Die Füllfarbe des Pfahls in der Systemdarstellung ändern Sie über den Knopf "**Pfahlfarbe ändern**".

#### <span id="page-57-3"></span>**8.5.3 Menüeintrag "Lupe"**

Sie können durch Anklicken von zwei diagonal gegenüberliegenden Punkten einen Bildschirmausschnitt vergrößern, um Details besser erkennen zu können. Eine Infobox informiert Sie über Aktivierung und Möglichkeiten der Lupenfunktion.

#### **8.5.4 Menüeintrag "Schriftart"**

<span id="page-58-0"></span>Mit diesem Menüeintrag können Sie auf einen anderen True-Type-Font umschalten. In der Dialogbox werden alle zur Verfügung stehenden True-Type-Fonts angezeigt.

#### <span id="page-58-1"></span>**8.5.5 Menüeintrag "Blattränder und Schneidkanten"**

Das Programm zeichnet automatisch um das Ausgabeblatt dünne Schneidkanten, die beim Ausdruck auf Plottern mit Rollenmedien benötigt werden. Mit den Blatträndern (siehe Menüeintrag "**Blatt / Blattformat**") legen Sie die Lage eines dick ausgezogenen Rahmens als Abstand von den Schneidkanten fest. Dieser Rahmen umschließt Ihre spätere Anlage. Sie können durch Deaktivieren der Schalter "**mit Blatträndern**" und "**mit Schneidkanten**" die Darstellung der entsprechenden Linien ausstellen.

#### <span id="page-58-2"></span>**8.5.6 Menüeintrag "Stifte"**

Zur übersichtlicheren Gestaltung der Grafiken können Sie die Stifteinstellung für verschiedene Zeichnungselemente verändern.

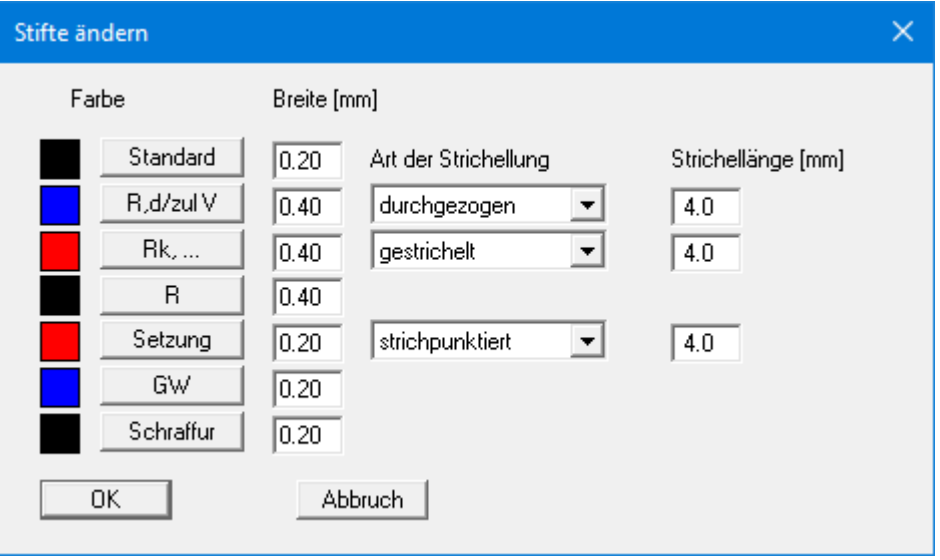

Für die in der Dialogbox aufgeführten Elemente können Sie die Stiftbreiten ändern und nach Klicken auf den Knopf mit der Elementbezeichnung die Stift- und/oder Füllfarben anpassen. Für die Darstellung R,d/zul V, Summe Mantelreibung und Spitzendruck oder der Setzungskurven kann zusätzlich noch eine Strichelung definiert werden.

Bei der grafischen Ausgabe von Farben auf *Einfarbdruckern* (z.B. Laserdruckern) werden Farben durch eine äquivalente Grauschattierung ersetzt. Bei sehr hellen Farben sind dann entsprechende Grafikelemente auf dem Drucker kaum noch erkennbar. In entsprechenden Fällen ist eine Änderung der Farbeinstellung auf dunklere Farben sinnvoll.

#### **8.5.7 Menüeintrag "Mini-CAD"**

<span id="page-59-0"></span>Mit diesem Menüeintrag können Sie Ihre Programmgrafik frei beschriften sowie mit zusätzlichen Linien, Kreisen, Polygonen und Grafiken (z.B. Dateien im Format BMP, JPG, PSP, TIF etc.) versehen. Sie können auch PDF-Dateien als Grafiken einlesen. Es erscheint ein Popupmenü, dessen Symbole und Funktionen im beiliegenden Handbuch "**Mini-CAD**", das bei der Installation mit im Ordner "**C:\Program Files (x86)\GGU-Software\Manuals**" gespeichert wird, näher erläutert sind.

Zeichenobjekte, die Sie mit dem **Mini-CAD**-System erstellen, beziehen sich auf das Blattformat (in [mm]). Sie bleiben damit immer an der gleichen Blattposition. Diesen Menüeintrag sollten Sie wählen, wenn Sie allgemeine Informationen auf der Zeichnung angeben wollen (z.B. Firmenlogo, Berichtnummer, Anlagennummer, Stempel). Wenn Sie diese so genannten Kopfdaten abspeichern (siehe Handbuch "**Mini-CAD**"), können Sie diese Kopfdaten für eine völlig andere Datei wieder laden. Die abgespeicherten Kopfdaten befinden sich dann wieder an der gleichen Position. Das vereinfacht die Erstellung von allgemeinen Blattinformationen wesentlich.

#### <span id="page-59-1"></span>**8.5.8 Menüeintrag "Symbol- und Statusleiste"**

Nach dem Programmstart erscheint unter der Programm-Menüleiste eine horizontale Symbolleiste für ausgewählte Menüeinträge. Wenn Sie lieber mit einem mehrspaltigen Popupfenster arbeiten, können Sie unter diesem Menüeintrag die entsprechenden Veränderungen vornehmen. Die Smarticons können auch ausgeblendet werden.

Am unteren Rand des Programmfensters ist eine Statusleiste vorhanden, aus der Sie verschiedene Informationen entnehmen können. Auch die Statusleiste kann ausgeblendet werden. Die Einstellungen werden unter anderem in die Datei "**GGU-AXPILE.alg**" übernommen (siehe Menüeintrag "**Ansicht / Einstellungen speichern**") und sind dann nach dem nächsten Programmstart wieder aktiv.

Durch Anklicken der Symbole (Smarticons) für die Menüeinträge können Sie wesentliche Programmfunktionen direkt erreichen. Die Bedeutung der Smarticons erscheint als Textfeld, wenn Sie mit der linken Maustaste etwas über dem entsprechenden Symbol verweilen. Einige Symbolfunktionen können nicht über normale Menütitel und Menüeinträge aufgerufen werden.

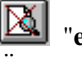

#### "**entzoomen**"

Über dieses Symbol erreichen Sie wieder eine Vollbilddarstellung, wenn Sie zuvor in das Bild gezoomt hatten.

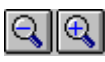

#### "**Zoom (-)**"/"**Zoom (+)**"

Mit diesen Lupenfunktionen können Sie den Teil des Bildes, den Sie mit der linken Maustaste anklicken, verkleinern oder vergrößern.

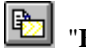

"**Bereich kopieren/drucken**"

Wenn Sie nur Teile der Grafik kopieren möchten, um sie z.B. in Ihren Berichtstext einzufügen, können Sie dieses Symbol anklicken. Sie erhalten eine Info über die Funktion und können jetzt einen Bereich markieren, der in die Zwischenablage kopiert oder in eine Datei gespeichert wird. Alternativ können Sie den markierten Bereich direkt auf Ihrem Drucker ausdrucken (siehe "**Tipps und Tricks**", Abschnitt [5.5\)](#page-10-1).

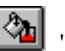

"**Farbe/Schraffur**"

Es sind 4 Farbeinstellungen möglich, die Sie der Reihe nach durchklicken können. Voreingestellt ist die farbige Systemdarstellung, mit dem nächsten Klick wird das System schraffiert dargestellt, anschließend farbig und schraffiert zusammen. Der vierte Klick nimmt Farbe und Schraffur aus der Darstellung. Mit dem nächsten Klick können Sie erneut durchwählen.

#### <span id="page-60-0"></span>**8.5.9 Menüeintrag "Einstellungen laden"**

Sie können eine Datei ins Programm laden, die im Rahmen des Menüeintrags "**Ansicht / Einstellungen speichern**" abgespeichert wurde. Es werden dann nur die entsprechenden Einstellungen aktualisiert.

#### <span id="page-60-1"></span>**8.5.10 Menüeintrag "Einstellungen speichern"**

Einige Einstellungen in den unter dem Menütitel "**Ansicht**" aufgeführten Menüeinträgen können in einer Datei abgespeichert werden. Wenn Sie diese Datei unter dem Namen "**GGU-AXPILE.alg**" auf der gleichen Ebene wie das Programm abspeichern, dann werden diese Daten beim nächsten Programmstart automatisch eingeladen und müssen nicht von neuem eingegeben werden.

Wenn Sie beim Programmstart nicht auf "**Datei / Neu**" gehen, sondern eine vorher gespeicherte Datendatei öffnen, werden die beim damaligen Speichervorgang gültigen Einstellungen dargestellt. Sollen später getroffene Änderungen in den allgemeinen Einstellungen für schon vorhandene Dateien übernommen werden, müssen diese Einstellungen über den Menüeintrag "**Ansicht / Einstellungen laden**" übernommen werden.

#### <span id="page-61-1"></span><span id="page-61-0"></span>**8.6.1 Menüeintrag "Copyright"**

Sie erhalten die Copyrightmeldung mit Informationen zur Versionsnummer des Programms.

Über den Knopf "**System**" erhalten Sie Informationen zu Ihrem Rechner und den Verzeichnissen, mit denen das Programm **GGU-AXPILE** arbeitet.

#### <span id="page-61-2"></span>**8.6.2 Menüeintrag "Hilfe"**

Es wird das Handbuch zum Programm **GGU-AXPILE** als PDF-Dokument aufgerufen. Die Hilfe-Funktion kann ebenfalls durch Drücken der Funktionstaste [**F1**] gestartet werden.

#### <span id="page-61-3"></span>**8.6.3 Menüeintrag "GGU-Homepage"**

Über dieses Menü gelangen Sie zur GGU-Software Homepage: www.ggu-software.com.

Informieren Sie sich auf der Seite Ihres Programm-Moduls in regelmäßigen Abständen über Updates und Änderungen. Auf der Unterseite "Changelogs" können Sie auch eine E-Mail-Benachrichtigung abonnieren, die Sie monatlich über alle Änderungen informiert.

#### <span id="page-61-4"></span>**8.6.4 Menüeintrag "GGU-Support"**

<span id="page-61-5"></span>Über dieses Menü gelangen Sie direkt zum GGU-Software Support Portal.

#### **8.6.5 Menüeintrag "Was ist neu?"**

Sie erhalten Informationen über die Neuerungen in Ihrer Version gegenüber älteren Programmversionen.

#### <span id="page-61-6"></span>**8.6.6 Menüeintrag "Spracheinstellung"**

Sie können unter diesem Menüeintrag die Sprache (Deutsch oder Englisch) für die Darstellung der Grafiken und der Programmmenüs auswählen. Um englischsprachig zu arbeiten, aktivieren Sie die beiden Schalter "**Dialoge + Menüs übersetzen (translate dialogs, menus)**" und "**Graphiktexte übersetzen (translate graphics)**".

Alternativ können Sie auch zweisprachig arbeiten, z.B. mit deutschen Dialogboxen und Menüs, aber einer Grafikausgabe in Englisch. Das Programm startet immer in der Sprache, in der es beendet wurde.

# <span id="page-62-0"></span>**9 Index**

# **A**

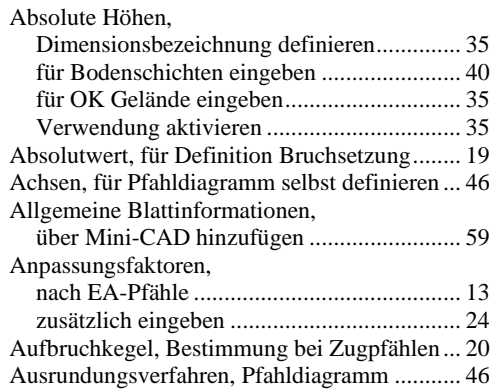

# **B**

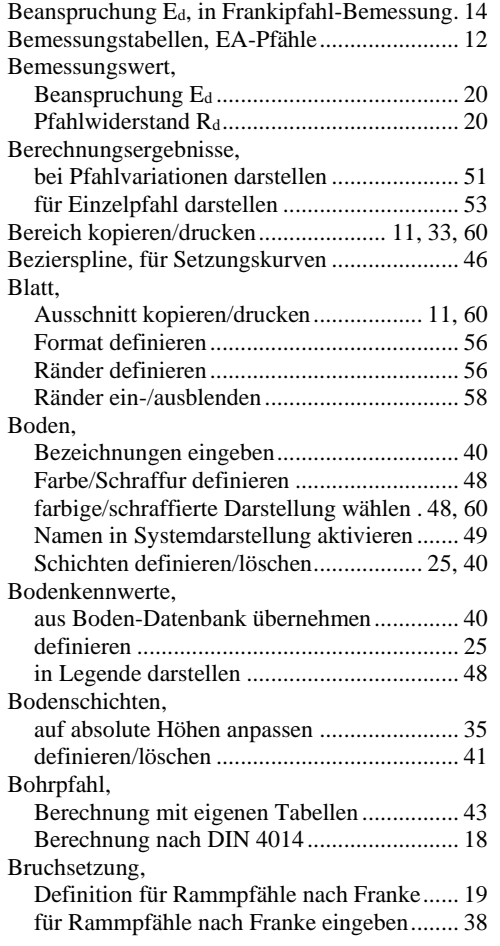

# **C**

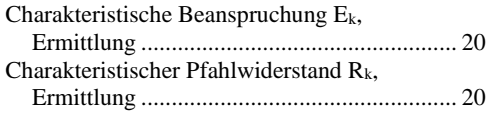

# **D**

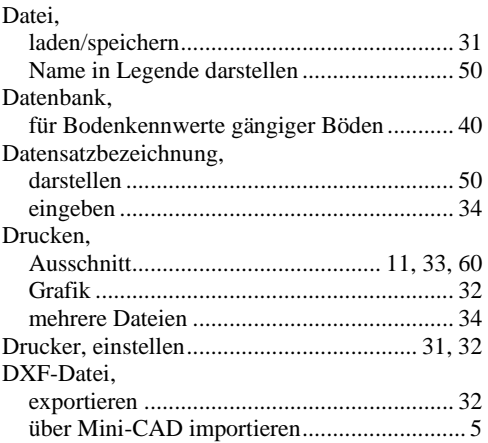

# **E**

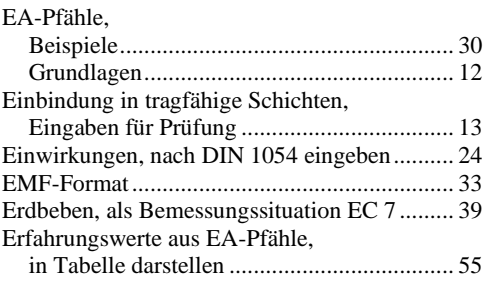

# **F**

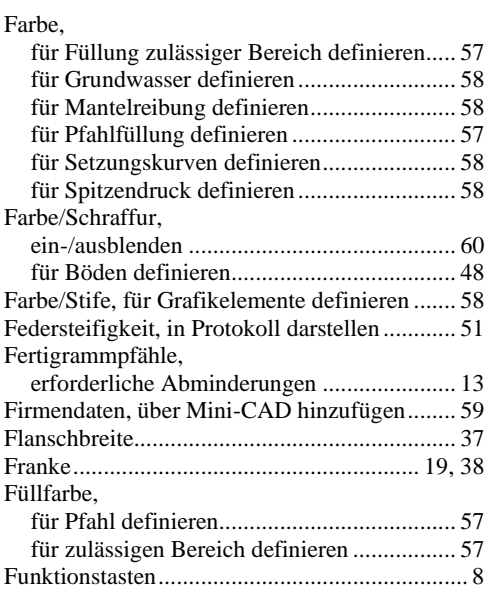

# **G**

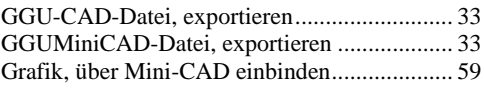

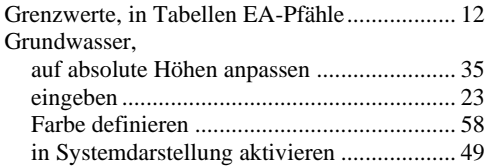

# **H**

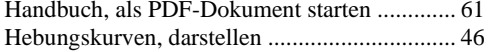

# **I**

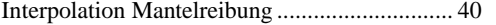

# **K**

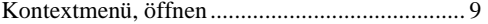

# **L**

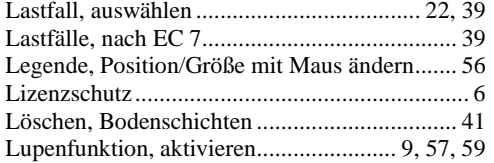

# **M**

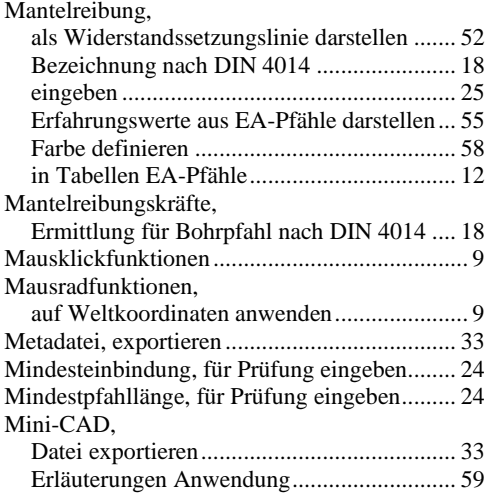

# **N**

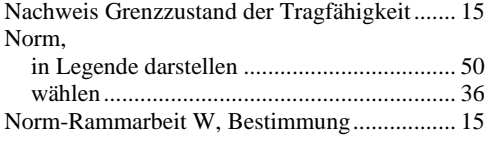

#### **O**

Objekte, Position/Größe mit Maus ändern........ 56

# **P**

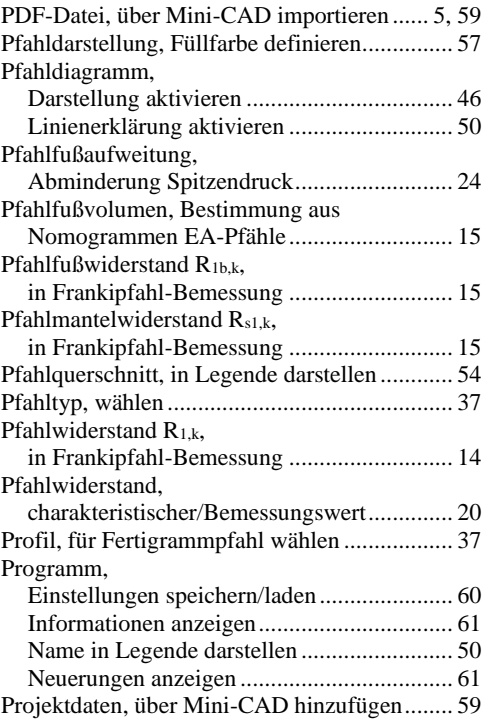

# **R**

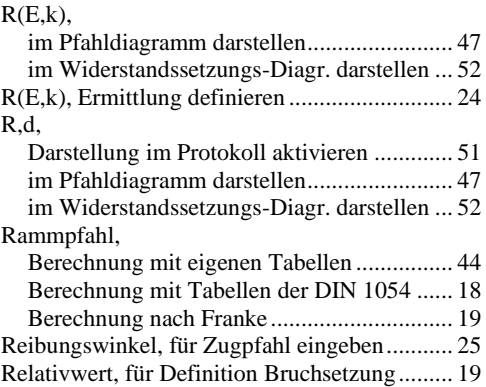

# **S**

![](_page_63_Picture_609.jpeg)

![](_page_64_Picture_328.jpeg)

# **T**

![](_page_64_Picture_329.jpeg)

# **U**

![](_page_64_Picture_330.jpeg)

# **V**

![](_page_64_Picture_331.jpeg)

# **W**

![](_page_64_Picture_332.jpeg)

# **Z**

![](_page_64_Picture_333.jpeg)